# **سر فصل های دوره طراحی جواهرات با ماتریکس**

### **هفته اول )جلسه 1تا 11(**

در هفته اول معرفی نرم افزار راینو وماتریکس نحوه دانلود و نصب نرم افزار و بعد معرفی نوار ابزارها و قسمت های مختلف نرم افزار توضیحات مربوط به port View یا صفحه طراحی و نحوه کار کردن با آن ,

معرفی و نحوه کار کردن با الیه ها )Layers )

شروع آموزش دستور های کِرو ها Curveو سالید ها Solid و نحوه استفاده از اسنپ ها Snaps و معرفی دستورات مهم و پر تکرار Base command مانند ... , Mirror , move و در پایان جلسات این هفته آموزش ابزار های اندازه گیری و انجام یه نمونه تمرین جهت

درک استفاده از ابزار ها و دستورات و درک فضای سه بعدی

جلسه اول : معرفی کلی نرم افزار , نحوه دانلود و نصب نرم افزار و معرفی فضای کلی نرم افزار و توضیح در مورد صفحه طراحی و نماهای مختلف و توضیح محور های مختصات مربوط به هر نما

نحوه دانلود: از سایت های معتبر ایرانی مثل سایت ir98.Soft نرم افزار ماتریکس را دانلود کرده و طبق آموزش مراحل نصب که در خود سایت آموزش داده شده نرم افزار را نصب میکنیم

نرم افزار ماتریکس طرح رو از چهار زاویه مختلف به ما نشان میدهد

نمای باال یا تاپ در این نما مدل را از باال میتوان دید نمای دو بعدی محور های x و y : down Looking

نمای روبرو که مدل از روبرو دیده میشود نمای دو بعدی محور های x و z : finger Through

نمای پهلو یا لفت )left )در این نما قسمت کناری مدل دیده میشود نمای دوبعدی محور های y و z : view Side

نمای سه بعدی , در این نما میتوان دور مدل چرخید و مدل را از همه زوایا به صورت سه بعدی دید :Perspective

تمام اشکال هندسی و مدل هایی که در این نرم افزار ترسیم میکنیم در 3 نما ترسیم میشه و سه بعدی هستند

در نرم افزار ماتریکیس ما نقاط , خط ها و صفحه ها کار میکنیم تا بتوانیم یک مدل سه بعدی را طراحی کنیم نقاط پاره خط هارو تشکیل خط ها سطح ها رو تشکیل میدن که هر سطح حداقل از 3 خط و حداکثر nمیدن و خط میتونه تشکیل بشه

نرم افزار ماتریکس یک نرم افزار دقیق هست که میتوانیم خروجی بگیریم و پرینت سه بعدی بگیریم

در این نرم افزار اندازه ها بر حسب میلی متر هستند

جلسه دوم : معرفی بخش نوار ابزار ها و قسمت های مختلف Main menu و لایه ها , View port و نوار کامند و ...

در قسمت سمت چپ به نوار ابزار ها دسترسی داریم مثل Main meno, Display,snaps,Layers

با کلیک روی هر کدام از این نوار ها میتونیم اونهار ببندیم یا باز کنیم و با راست کلیک میتوان ابزارها را جابه جا کنیم

اگر به اشتباه همه ی ابزار ها را بستیم میتوان از مسیر View–matrix meno–Reloud menus آنها را برگرداند

در نرم افزار ماتریکس یک سری از دستورات و ابزار ها برای ترسیم کردن استفاده میشوند و یک سری ابزار ها برای ادیت کردن استفاده میشوند

و کال ابزار ها به دو دسته ابزار های دو بعدی و ابزار سه بعدی تقسیم میشوند

 : در قسمت کرو ها ابزار های وجود دارد که برای ترسیم نقطه , خط و پاره خط, دایره و... هستند و ابزارهای ترسیم دو بعدی هستند Curve

 : الیه ها در قسمت پایین نوار ابزار قرار دارند الیه های مختلف و زیادی داریم که هر الیه یک رنگ دارد که خیلی مهم هستن و و برای Layers

مدیریت کار و طراحی قسمت های مختلف مدل خیلی کمک میکنند تا راحت طرح رو اجرا کنیم میتوان هر الیه را قفل کرد یا خاموش کرد

 View: در ماتریکس صفحه اصلی از چهار قسمت تشکیل شده که برای انتخاب هر کدام میتوان روی نام صفحه کلیک کرد , برای جابه جا port

کردن صفحه از راست کلیک استفاده میکنیم و برای زوم کردن از غلطک موس , فقط در نمای پرسپکتیو با راست کلیک میتوان دور مدل و برای جا به جا کردن صفحه باید اول کلید shiftچرخید روی کیوورد را بگیریم و بعد با راست کلیک صفحه را جا به جا کنیم

برای بزرگ گردن هر نما روی نام نما دبل کلیک میکنیم و یه قابلیت بسیار عالی نرم افزار ماتریکس این هست که میتوان بین چهار نما حرکت کرد و طراحی را از هر چهار نما انجام و ادامه داد

Delete: برای پاک کردن باید ابتدا شکل را انتخاب کرده و بعد کلید Delete روی کیوورد را بزنید

صفحه گرید در نرم افزار ماتریکس یک صفحه شطرنجی هست که از آن برای طراحی میتوان استفاده کرد , صفحه گرید هم میتواند خاموش باشد هم روشن و قابلیت تنظیم دارد که این خانه های شطرنجی چه سایز و اندازه ای داشته باشد

در نرم افزار ماتریکس اندازه ها را میتوان هم به صورت مثبت و هم به صورت منفی وارد کرد وقتی بخواهیم در جهت محور Z,Y,X حرکت های کنیم و ترسیم کنید اندازه ها را مثبت وارد میکنیم و وقتی در خالف جهت محمر ها بخواهیم ترسیم کنیم اندازه ها را به صورت منفی وارد میکنیم

جلسه سوم : آموزش تعدادی از دستورات کرو ها با جزییات کامل مانند Poly line , line, inter curve, circle, rectangle Poly: با این ابزار میتوان پاره خط های متصل به هم رسم کرد با هر زاویه و هر اندازه و در هر نمای دلخواه میتوان هر تعداد پاره خط رسم line

کرد

Line : با این ابزار میتوان خط رسم کرد , با استفاده از دستورات داخل پرانتز در نوار کامنند میتوان حالت های مختلف خط را رسم کرد

با گزینه Angled میتوان به خط زاویه داد , گزینه Vertical متوان خطی عمود بر صفحه رسم کرد

 Interp : با این دستورمیتوان خطوط منحنی متصل به هم رسم کردهر تعداد خط منحنی با هر اندازه و در هر نمای دلخواه رسم کرد curve

Rectangle : با استفاده از این ابزار میتوانیم چهار ضلعی یا مربع و مستطیل در اندازه دلخواه رسم کنیم

گزینه point3 که برا اساس سه نقطه انتخابی میتوان چهار ضلعی رسم کرد که میتوان در زاویه های دلخواه رسم کرد

با گزینه Vertical در پرانتز رو بروی دستور میتوان چهارضلعی رسم کرد که بر صفحه ی نما عمود باشد

گزینه Center میتوان بر اساس یک نقطه که آن نقطه مرکز چهار ضلعی هست آنرا ترسیم کنیم

گزینه Rounded که میتوان گوشه های مستطیل یا چهار ضلعی را به اندازه دلخواه منحنی یا هالل کرد

Circle : با استفاده از این ابزار میتوان دایره با شعاع دلخواه رسم کرد

گزینه Vertical که میتوان با آن دایره به صورت عمود بر صفحه رسم کرد

گزینه point2 که میتوان بر اساس دو نقطه انتخابی دایره رسم کرد

گزینه point3 با انتخاب سه نقطه دلخواه میتوان دایره رسم کرد

گزینه Diameter براساس اندازه قطر دایره رسم میشود

Box , shape , ellips , cylinder , tube , pipe, torus , union , difference , …… مجلسه چهارم : Gox , shape , ellips Box : با این ابزار میتوان یک باکس یا جعبه به صورت چهار ضلعی رسم کرد shape : با این ابزار میتوان یک کُره در اندازه و شعاع دلخواه رسم کرد با گزینه Diameter میتوان با اندازه قطر رسم کرد Ellips : با این ابزار میتوان یک حجم تو پر به حالت بیضی رسم کرد که میتوان با اندازه های دلخواه و دقیق رسم کرد

Torus : با این دستور میتوان یک تیوپ یا رینگ تو پروحجیم رسم کرد

cylinder : با این ابزار میتوان یک استوانه رسم کرد که میتوان با اندازه شعاع و ارتفاع دلخواه رسم کرد

 : این ابزار ترکیبی از استوانه و تیوپ است در اصل یک استوانه حجیم که یک دایره در آن خالی شده و اندازه شعاع استوانه وشعاع دایره Tube

خای شده و همچنین ارتفاع استوانه را میتوان به صورت دقیق وارد کرد

Pyramid :با یان ابزار میتوان یک هرم مخروطی رسم کرد کف هرم میتواند تعداد اضالع مختلفی داشته باشد

cone : با این ابزار میتوان یک مخروط با کف دایره ای رسم کرد

Con Truncated: با این دستور میتوان مخروطی رسم کرد که نوک باالی مخروط تیز نیست و به شکل یک دایره با قطر دلخواه هست یا به اصطالح سر مخروط پخ شده است

Pipe : با استفاده از این ابزار می توان یک خط یا منحنی دلخواه رسم کنیم و بعد به اندازه قطر دلخواه به آن حجم یا ضخامت دهیم

میتوان در قسمتهای مختلف منحنی ضخامت های مختلفی داد و میتوان برای آن در پوش با فرم های صاف یا منحنی قرار داد

وقتی دو یا چند شکل سالید و با حجم بسته داریم و این شکل ها مماس به هم یا درهم قرار دارند ولی از هم جدا هستند با این union:دستور

میتوان آنها را با هم یکی کرد

 : وقتی دو شکل سالید داریم و اینها در هم و مماس به هم قرار گرفتند میتوان با این ابزار قسمتی از از شکل دوم را که در شکل اول Difference

قرار گرفته خالی کرد بنابر این ترتیب انتخاب شکل ها مهم هست

وقتی دو شکل سالید در هم و مماس به هم قرار دارند و ما فضای مشترک بین دو شکل را میخواهیم از این دستور استفاده میکنیم:Inter section

 Extract : در بعضی از اشکال که سالید هستند و از چند صفحه تشکیل شده اند مثل باکس که از چند صفحه تشکیل و بخواهیم یک یا Surface

چند صفحه را از شکل جدا کنیم از این دستور استفاده میکنیم

 Cap: وقتی یک شکل داریم که این شکل به صورتی هست که یک صفحه برای سالید شدن کم دارد با استفاده از این دستور میتوان planar

آن صفحه را به شکل اضافه کرد تا به صورت یک حجم بسته و سالید شود

edge Fillet : با این دستور میتوان شکل های سالید که گوشه های تیز و شکسته دارند را به اندازه دلخواه گرد یا هالل کنیم

جلسه پنجم : آموزش اسنپ ها و نحوه کاربرد آن ها مانند اسنپ ...,Ortho , end , midle, center , quad, near, perpendicular

وقتی بخواهیم خط یا شکلی رسم کنیم که در راستای محور ها حرکت کند یا در زاویه 45 درجه بین محور ها حرکت کند این اسنپ اسنپ ortho:

را فعال کرده و از آن استفتده میکنیم

اسنپ End : با فعال کردن این اسنپ نقاط ابتدایی و انتهایی هر خط یا پاره خط فعال میشود ) آهنربایی می شود(

اسنپ midle :این اسنپ نقطه وسط هر پاره خط را فعال میکند

 Center : اگر نقطه وسط هر شکل مثل دایره یا چهار ضلعی و...را بخواهیم با استفاده از این اسنپ میتوان آن نقاط مرکزی را فعال کرد اسنپ

 : برای شکل های منحنی مثل دلیره بیضی یا هر شکل منحنی باز یا بسته دیگر با فعال کردن این اسنپ باالترین و پایین ترین نقاط اسنپ Quad

قله ای فعال میشود

با فعال کردن این اسنپ میتوانیم روی منحنی یا خط صاف حرکت کنیم و تمام نقاط روی خط یا منحنی فعال میشود و میتوان هر اسنپ near:نقطه

دلخواه روی آن را انتخاب کرد

اسنپ Point : هنگامی که این اسنپ فعال باشد هر نقطه ای که در هر نمایی باشد فعال و آهنربایی می شود

 Point: وقتی این دستور که در صفحه دوم قسمت کرو ها قرار دارد را انتخاب کنیم با کلیک چپ موس فقط میتوان یک نقطه رسم کرد و دستور

با کلیک راست موس میتوان به هر تعداد که بخواهیم نقطه رسم کنیم

Enter section : وقتی دو یا چند خط باهم برخورد دارند و از هم عبور میکنند این اسنپ نقطه محل تلاقی خط ها باهم را نشان میدهد و اسنپ

#### فعال می کند

 : وقتی بخواهیم خط یا منحنی یا شکلی ترسیم کنیم که به شکل دیگری مماس باشه از این اسنپ استفاده میکنیم این اسنپ نقاط اسنپ Tangent

مماس را نشان میدهد و برای پیدا کردن نقاط مماس در دایره , بیضی, منحنی و... از این اسنپ استفاده میشود

 Pre : هنگامی که بخواهیم یک خط را به یک منحنی یا شکل به صورت عمود وصل کنیم این اسنپ نقاطی که عمود میشود اسنپ pendicular

را نشان میدهد و فعال میکند

جلسه ششم:آموزش دستورات پر تکرار پا Base command مانند .... , Mirrir, move, edit point, control point, rotate, trim Duplicate : با استفاده از این دستور میتواند از هر شکلی که داریم به تعداد دلخواه و در زاویه و جهت دلخواه و با فاصله مورد نظر کپی ابزار

#### بگیریم

 point Edit : وقتی یک شکل یا منحنی را ترسیم کردیم و میخواهیم تغییراتی در آن ایجاد کنیم با فعال کردن این دستور روی آن شکل دستور on

یا منحنی نقاطی رو نشان میدهد که میتوان با حرکت دادن و جابه جا کردن آن نقاط تغییر مورد نظر را در منحنی ایجاد کرد

 Control : با استفاده از این دستور ما میتوانیم منحنی ها یا اشکالی که ترسیم کردیم را کنترل و ادیت کنیم این دستور یک سری دستور point

اهرم و یک سری نقاط هول منحنی به ما نشال میدهد که با استفاده از آن و جا به جایی آن ها میتوان در منحنی تغییر ایجاد کرد دستور mirror : با استفاده از این دستور میتوان هر خط , منحنی یا شکلی داریم را در جهت و سمت و فاصله دلخواه قرینه کنیم دستور Move : با این دستور میتوان هر شکل یا منحنی که داریم به صورت دقیق در جهت و فاصله دلخواه آن را جا به جا کنیم Rotate : با استفاده از این دستور میتوان شکل یا آبجکت مورد نظر را در جهت و زاویه دلخواه بچرخانیم و همچنین میتوان همزمان با دستور

چرخاندن شکل در جهت دلخواه از آن کپی هم بگیریم

این دستور در لغت به معنای انفجار هست و در نرم افزار ماتریکس زمانی که بخواهیم شکل ها و آبجکت هایی که چندین ضلع دستور explod:

یا چندین وجه یا صفحه تشکیل شده اند را از هم جدا کنیم از این دستور استفاده میکنیم که تمام اضالع و تمام صفحه ها را از هم جدا میکند

دستور Join : این دستور دقیقا برعکس دستور Explode عمل میکنه و اشکالی که بهم متصل نیستند را به هم وصل میکند

 Esplit : با استفاده از این دستور میتوانیم شکل ها یا خطوط را از محل مورد نظر برش بدهیم برش ها با استفاده از نقطه یا یک خط دستور

یا منحنی که معرفی میکنیم ایجاد میشوند

 : با استفاده از این دستور هم میتوانیم روی خط ها یا منحنی یا شکل ها برش بدهیم با این تفاوت که قسمت اضافه را حذف میکند دستور trim

جلسه هفتم و هشتم و نهم: اداممه آموزش دستورات کِرو ها با ریز جزییات ...... ,Rebuild , art, art direction, offset , filletcorner مانند

جلسه هفتم:

 **Line** : گزینه ها در نوار command : Bothside : با این گزینه وقتی نقطه شروع را مشخص میکنیم از دو نقطه خط رسم می شود

 : Normal یعنی عمود بر صفحه یا عمود بر شکل یا عمود بر حجم که با استفاده از این گزینه میتوان روی هر شکل یا حجم خط Normal

عمود رسم کنیم

Angled : یعنی زاویه و با استفاده از این گزینه میتوانیم خط با زاویه دلخواه و مشخص رسم کنیم

 : با استفاده از این گزینه در هر نمایی که باشیم میتوانیم خطی رسم کنیم که برآن نما عمود باشد که معموال در آن نما خط به صورت vertical

نقطه دیده می شود ولی از نماهای دیگر میتوان خط را دید

point Four : با این گزینه میتوان خط را براساس چهار نقطه ترسیم کرد و در مواردی که یک خط داریم و میخواهیم خطی دیگر با فاصله

مشخص و در امتداد و جهت خطی که داریم رسم کنیم

Bisector: یعنی نیمساز و در مواردی که یک زاویه داریم و میخواهیم بایک خط نیمساز زاویه را رسم کنیم از این گزینه استفاده میکنیم

 : این گزینه یعنی عمود و زمانی که میخواهیم از یک شکل یا منحنی خطی عمود رسم کنیم از این گزینه استفاده میشود Perpendicular

 Tangent:وقتی که یک خط منحنی یا آبجکت داریم و میخواهیم خطی مماس به منحنی رسم کنیم از این گزینه استفاده میکنیم Extension: اگر شکل یا خطی داریم خطوط منحنی یا شکسته و بخواهیم آنرا امتداد دهیم میتوانیم از این گزینه استفاده کنیم جلسه هشتم :

**Rectangle**: رسم چهار ضلعی , مربع و مستطیل با اندازه اضالع دلخواه

**Circle** : رسم دایره با شعاع دلخواه , گزینه های داخل پرانتز در نوار command :

Vertical: با این گزینه میتوان دایره ای به حالت عمود بر صفحه رسم کرد

point2 : با این گزینه میتوان دایره ای براساس انتخاب دو نقطه رسم کرد

: با این گزینه میتوان دایره ای براساس سه نقطه انتخابی رسم کرد (در مواردی که مثلا سه شکل داریم و بخواهیم بین آنها دایره ای 3point

رسم کنیم (

Tangent : با این گزینه میتوانیم دایره ای ترسیم کنیم که به منحنی یا شکل دیگری مماس باشد

 : هنگامی که یک خط یا منحنی داریم و میخواهیم دایره ای رسم کنیم که دور این منحنی قرار بگیرد از این گزینه استفاده میکنیم Around curve

و دراصل خط یا منحنی مورد نظر از مرکز دایره عبور میکند به حالتی که دایره بر آن عمود است

point Fit : وقتی تعدادی نقطه داریم و میخواهیم دایره ای رسم کنیم که از این نقاط بگذرد از این گزینه استفاده میکنیم

 **Ellips** : برای رسم بیضی از این دستور استفاده میکنیم که با انتخاب دو شعاع برای آن بیضی دقیق میتوان رسم کرد

گزینه های داخل پرانتز در نوار command :

Vertical : با این گزینه در هر نمایی که بخواهین بیضی رسم میکنیم که به آن نما عمود باشد

Corner :با این گزینه میتوانیم با انتخاب دو نقطه (که در اصل انگار دو گوشه مستطیل هست ) یک بیضی رسم کنیم

Dia meter: یعنی قطر و با این گزینه میتوانیم بیضی را براساس اندازه قطر رسم کنیم

Foci From: با این گزینه ما دو نقطه و در اصل یک محور مشخص میکنیم و حول اون محور یک بیضی رسم میکند

curve Around : با این گزینه ما میتوانیم حول یک خط یا منحنی یک بیضی رسم کنیم که به آن خط یا منحنی عمود باشد

 **Arc** : یعنی کمان که با این دستور ما میتوانیم یک کمان رسم کنیم , گزینه های داخل پرانتز در نوار command :

point Start :با این گزینه میتوان ابتدا و انتهای کمان را مشخص کنیم و بین آنها کمان رسم کنیم

Tangent: با این گزینه میتوان بین دو یا چند خط یا منحنی یا شکل یک کمان رسم کرد که به آنها مماس باشد

Extension: وقتی یک منحنی داریم و میخواهیم در امتداد آن یک کمان رسم کنیم از این گزینه استفاده میکنیم

 **Art** : با استفاده از این گزینه میتوان کمان رسم کرده این دستور سه نقطه با یک اهرم به ما میدهد که میتوانیم روی رسم کمان کنترل **direction**

داشته باشیم و بیشتر برای حالت های سه بعدی و ایستاده که با دستور Art نمیتوان کار کرد استفاده میشود

 : با استفاده از این گزینه میتوان تعداد نقاط کنترلی روی هر منحنی یا آبجکت راتغییر داد و کم یا زیاد کرد و همچنین میتوان میزان **Rebuild**

نرمی و منحنی بودن و شکسته بودن رو با تغییر عدد degree تعیین کرد

جلسه نهم:

 **to Refit** : در مواقعی که روی یک منحنی کنترل پوینت های زیادی داشته باشیم و بخواهیم تعداد نقاط کنترلی را کمتر کنیم بدون **tolerance**

اینکه در منحنی تغییر حالتی به وجود بیاید از این دستور استفاده میکنیم

 **Quick** : وقتی دو منحنی جدا از هم داریم که باهم فاصله دارند و بخواهیم این منحنی هارا به هم برسانیم از این دستور استفاده **Curve blend** میکنیم که میتواند دومنحنی را هم به حالت منحنی یا هم با یک خط صاف به هم وصل کند و یا حتی به صورت ترکیبی از منحنی و خط صاف بهم

وصل کند

 **Adjustable** : این دستور هم شبیه دستور قبلی عمل میکند و دومنحنی که از هم فاصله دارند را بهم وصل میکند با این تفاوت که **curve blend**

وقتی این دستور را انتخاب میکنیم یک پنجره باز میشود که گزینه ها و حالت های بیشتری برای انتخاب دارد تا با حالت دلخواه منحنی ها را بهم

وصل کند

با استفاده از این دستور میتوان از هز منحنی و یا شکلی که در صفحه داریم یکی دیگر شبیه شکل اولیه با فاصله دلخواه از شکل اولیه :**Offset**

ایجاد کرد, شکل یا آبجکت ایجاد شده میتواند مساوی یا کوچکتر یا بزرگتر از شکل اولیه باشد و دقیقا شبیه شکل اولیه هست, میتوان فاصله دلخواه

را تعیین کرد و به هر تعداد و در هر جهت که بخواهیم Offset بگیریم

گزینه های داخل پرانتز در نوار باال) command(:

یعنی درپوش در بعضی از خطوط منحنی Offset میگیریم میتوان با استفاده از این گزینه ابتدا و انتهای آنها را ببندیم که هم به شکل Cap: که

صاف و هم به حالت منحنی و گرد میتوان درپوش گذاشت

 In : با یان گزینه میتوانیم تعیین کنیم که فقط در یک نما از شکل Offset بگیریم یا در بقیه نماها هم Offset بگیریم اگر روی yes cplan

باشد میتوانیم در بقیه نما ها هم آفست بگیریم ولی اگر روی No باشد نمیتوان در نماهای دیگر آفست بگیریم

Both side : با این گزینه از دو طرف شکل با یک فاصله میتوان آفست گرفت

point Through : با این گزینه فاصله بین شکل اولیه و آفست را به صورت دستی و چشمی تعیین میکنیم

 : وقتی از شکلی آفست میگیریم تعداد کنترل پوینت ها خیلی زیاد میشود با این گزینه و با تغییر عدد آن میتوان کنترل پوینت هارا **Tolerance** 

کنترل کرد و کمتر کرد

وقتی شکلی داریم که زاویه دارد با این گزینه و تغغیر آن میتوان آفست های مختلفی بگیریم که دقیقا شبیه خودش باشد یا زاویه ها :Corner

به صورت نرم و هاللی باشند یا به صورت صاف و پخ شده باشند

 **Fillet** : زمانی ک دو خط داشته باشیم که بخواهیم این دو خط را به هم وصل کنیم از این دستور میتوان استفاده کرد که با تعیین **curve**

شعاع دلخواه میتوان به صورت کامال تیز و شکسته بهم متصل کرد یا به صورت هاللی و منحنی به هم وصل کرد

 **Fillet** : زمانی که شکل بسته با زاویه های مختلف داشته باشیم و بخواهیم زاویه هارا گرد و هاللی کنیم از این دستور استفاده میکنیم **corner**

و با تعیین عدد دلخواه میتوانیم میزان هاللی را تغییر دهیم

 **Chamfer** : زمانی که دو خط داریم که از هم جدا هستند یا اینکه دوخط که با زاویه تیز بهم وصل شده اند با این گزینه میتوان **curve**

```
به صورت صاف یا پخ شده بهم متصل کرد یا زاویه تیز را به حالت پخ شده تبدیل کرد
```
 : وقتی تعدادی نقطه داریم که میخواهیم با یک خط منحنی بهم وصل کنیم از این دستور استفاده میکنیم این دستور نقاط **Through point**

رو شناسایی میکنه و به صورت رندوم با خط منحنی بهم وصل میکنه , با تغییر degree در پرانتز باال میتوان انتخاب کرد که به صورت

خط شکسته بهم وصل شوند

وقتی دو خط یا منحنی داریم و میخواهیم بهم برسند از این دستور استفاده میکنیم که میتوان هم به صورت خط صاف و هم به **Extend** :صورت

منحنی بهم وصل کرد

 : با استفاده از این دستور ما میتوانیم چند ضلعی منتظم رسم کنیم از تعداد سه ضلع به باال با هر تعداد ضلع که بخواهیم میتوانیم **Polygan**

چند ضلعی رسم کنیم

گزینه های داخل پرانتز:

Edge: با این گزینه میتوانیم با اندازه ضلع و زاویه چند ضلعی را رسم کنیم

star : با این گزینه میتوانیم ستاره رسم کنیم

vertical: با این گزینه در هر نمایی که بخواهیم میتوانیم عمود برآن نما چند ضلعی رسم کنیم

curve Around : با این میتوانیم دور یک خط یا شکل یا منحنی چند ضلعی رسم کنیم که آن منحنی یا خط از نقطه وسط چند ضلعی عبور میکند و چند ضلعی به آن عمود است

### جلسه دهم : آموزش بخش اندازه گیری Measure

angle : زمانی که یک زاویه داریم و میخواهیم اندازه زاویه را بدانیم از این دستور استفاده میکنیم که اندازه زاویه را در نوار command

به ما نشان میدهد

Distance: این دستور اندازه طول خط را به ما نشان میدهد و حتی مختصات خط را در محور Y,X به ما نشان میدهد

Length : با این دستور هر خط یا منحنی و حتی محیط دایره و یا کمان و.. که داریم با یک کلیک روی منحنی اندازه آنرا در نوار command

به ما نشان میدهد

با این دستور هر منحنی که داریم اگر روی فقط یک نقطه از منحنی کلیک کنیم هم اندازه شعاع و هم قطر را به ما میدهد , بیشتر برای :Radius

برای دایره یا کمان که منظم هستند استفاده میشود

اگر بخواهیم روی خط ها و یا زاویه ها اندازه بگذاریم که اندازه را روی خود شکل نشان دهد یعنی اندازه گذاری کنیم از دستورات زیر استفاده میکنیم:

 Horizontal : با این دستور فقط برای خطوط افقی میتوانیم اندازه بگذاریم , اگر خط مورب باشد اندازه دقیق نمیدهد و فقط اندازه dimension

عمودش را میدهد پس فقط برای خطوط افقی اندازه دقیق میدهد

Dimension Vertical: این دستور فقط اندازه دقیق خطوط عمودی را به ما میدهد

Dimension Angle: این دستور اندازه زاویه بین خطوط را نشان میدهد

Dimension Aligned: با این دستور میتوان خطوط مورب را اندازه گذاری کرد

Dimension Diamatar: با این دستور میتوان قطر دایره یا کمان را اندازه گذاری کرد

Dimension Radial: این دستور اندازه شعاع دایره یا کمان را اندازه گذاری میکند

leader : با این دستور میتوانیم خودمان برای یک شکل یا خط اطالعات بنویسیم

Option Dimension: با استفاده از این دستور میتوانیم سایز نوشته ها را ادیت کنیم و تغییر بدیم کوچکتر یا بزرگتر کنیم

جلسه یازده: انجام یک پروژه برای تمرین و نحوه استفاده از دستورات آموزش داده شده در اجرا ی پروژه ها

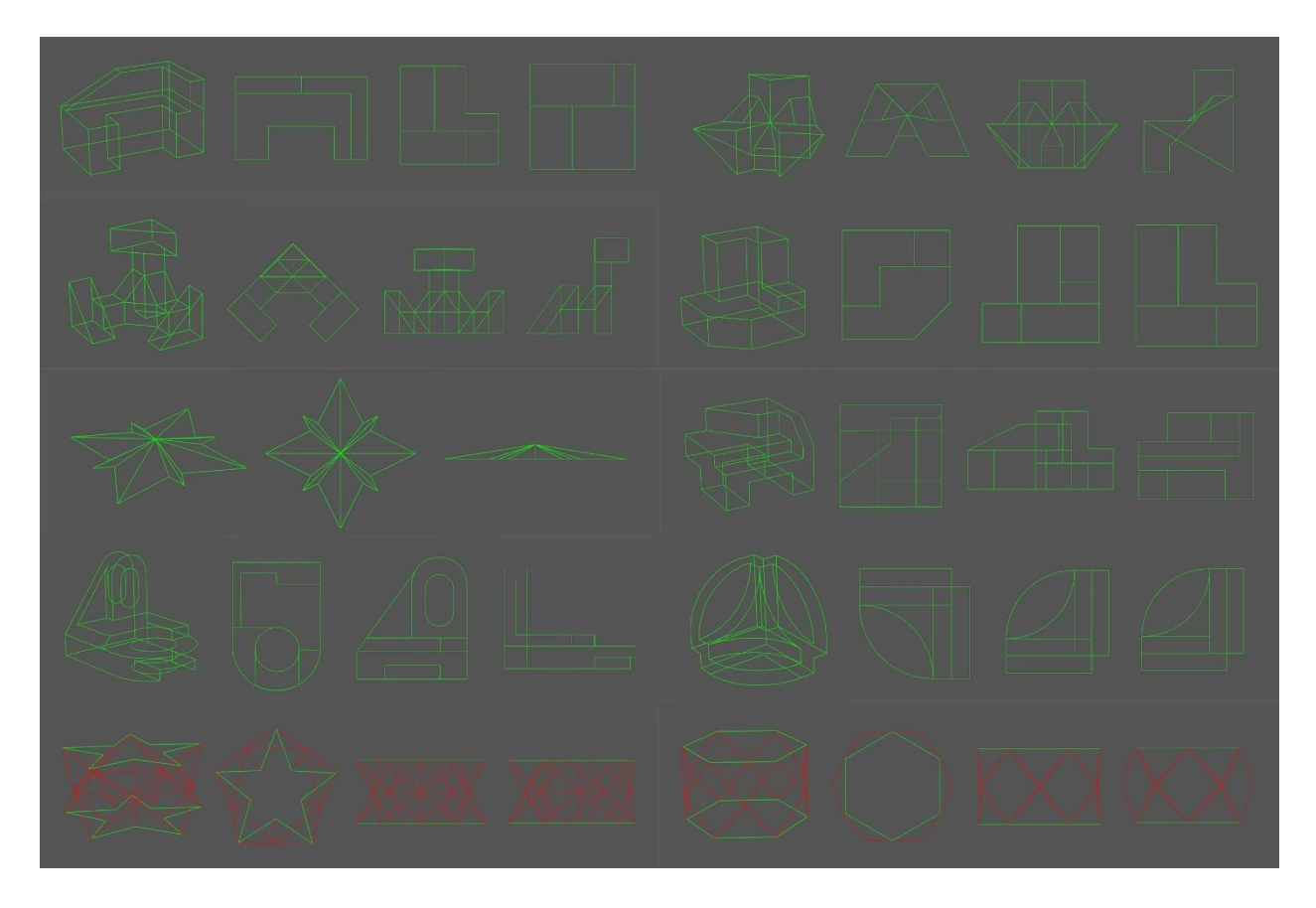

# **هفته دوم ) جلسات 12تا 15(**

آموزش های این هفته در مورد Surface , تعریف سورفیس و اموزش دستورات مختلف مانند ,.extrude ,curve planar , Plane سورفیس ها

جلسه دوازده: معرفی Surface و آموزش دستورات ...,Plane, rebuild surface, planar curve

Surface: یعنی صفحات و با دستورات این بخش میتوانیم صفحه رسم کنیم یا شکل ها را به صفحه تبدیل کنیم و یا حجم بدهیم

**Plane**: با استفاده از این دستور یک صفحه چهار خانه یا چهار ضلعی ترسیم میشود

گزینه های داخل پرانتز :

vertical: با این گزینه یک صفحه عمود بر نمایی که در آن هستیم رسم میکند

Center: با این گزینه یک صحه را از مرکز رسم کرد که به آن اندازه طول و عرض میدهیم و هر اندازه ای بدهیم آنرا تقسیم به دو کرده و از

دو طرف نقطه مرکز اندازه میزند

با این گزینه میتوان صفحه ای ترسیم کرد که میتوانیم آیزو کرو ها یا همان نقاط کنترلی را تغییر دهیم ,در سورفیس ها آیزو Deformable:کرو

ها در واقع همان خطوطی هستند که صفحه را تقسیم بندی point Controlمیتوان نقاط و خطوط صفحه را ادیت کنیم و به هر میکنند و بعد با

فرمی بخواهیم تبدیل کنیم

 **Rebuild**: وقتی یک صفحه یا را به حالت عادی رسم کردیم و میخواهیم در آن تغییری بدهیم که نیاز به نقاط کنترلی داریم از این **surface**

دستور استفاده میکنیم که با انتخاب آن یک پنجره باز میشود که میتوانیم تعداد نقاط یا همان آیزو کرو ها را تغییر بدهیم

 **:** با استفاده از این دستور میتوان شکل هایی که با کرو ها ترسیم کردیم به صفحه تبدیل کنیم این دستور هر شکلی که باشد اگر **Planar curve**

محیط بسته داشته باشد به صفحه تبدیل میکند

 **Mark**: وقتی شکلی رسم کردیم که بسته نیست و میخواهیم نقطه ابتدای آن را پیدا کنیم از این دستور که در قسمت کرو ها هست **curve start**

استفاده میکنیم

 : این دستور هم مثل دستور قبلی عمل میکند و وقتی یک شکل داریم که بسته نیست و میخواهیم نقطه انتهایی شکل را پیدا کنیم **Mark curve end** 

از این دستور استفاده میکنیم

جلسه سیزدهم: ادامه Planar و دستور Extrude با جزییات

یک Planar : وقتی چند شکل بسته در دل هم داشته باشیم مثل یک دایره که چند بار از آن آفست گرفته شده است و برای این شکل نکته در مورد

از Planar استفاده کنیم به صورت یکی در میان شکل هارا پر میکند و به صفحه تبدیل میکند

 **Surface**: اکسترود یعنی حجم دهنده و پوشش دهنده , با استفاده از این دستور هر شکلی به هر فرمی که داشته باشیم باز باشد یا **extrude all**

بسته به آن حجم میدهد

گزینه های داخل پرانتز :

 side Both: اگر این گزینه روی Yes باشد از دو طرف شکل به آن حجم میدهد و اگر روی No باشد فق از یک طرف حجم میدهد input Delete : اگر این گزینه روی Yes باشد شکل اولیه را بعد از اکسترود کردن پاک میکند و اگر روی No باشد شکل اولیه را نگه میدارد و حذف نمیکند

 Direction : با این گزینه میتوان برای اکسترود کردن جهت بدهیم , در حالت عادی به صورت کامال صاف و عمو به سمت باال یا پایین اکسترود میکند ولی با این گزینه به صورت اریب و زاویه دار در هر جهت و هر نمایی که بخواهیم اکسترود کنیم

Straight : یعنی صاف و مستقیم و کامال صاف و عمود اکسترود میکند

 Tapered: با این گزینه میتوانیم یک زاویه دهیم که طبق زاویه وقتی شکل اکسترود میشود به صورت مخروطی جمع تر یا باز تر میشود point To : با این گزینه میتوان شکل را به صورت جمع شدن در یک نقطه اکسترود کرد که شبیه یک کخروط نوک تیز میشود , برای هر شکلی چه باز باشد یا بسته باشد کاربرد داره و میتوان نقطه را در نماهای مختلف انتخاب کرد تا فرم های مختلفی را ایجاد کنیم curve Along : با این گزینه میتوانیم برای اکسترود کردن یک مسیری مشخص کنیم که این مسیر میتواند یک خط صاف یا منحنی باشد و شکل را بر اساس این مسیر اکسترود کند

 Sub : اگر بخواهیم با گزینه curve Along برای اکسترود کردن مسیر مشخص کنیم ولی فقط یک قسمت از مسیر را بخواهیم از این curve

گزینه استفاده میکنیم روی Yes قرار میدهیم و نقطه ابتدا و انتها را مشخص میکنیم

جلسه چهاردهم : آموزش دستورات revolve rail ,Revolve

 : وقتی یک شکل داریم و میخواهیم آنرا به یک سورفیس تبدیل کنیم به این حالت که به صورت 360 درجه حول یک محور بچرخد از این دستور استفاده میکنیم باید شکل ها همه در یک نما باشند و و محور مشخص شده هم در همان نما باشد **Revolve**

 **Rail** : عملکرد این دستور هم مانند دستور Revolve هست با این تفتوت که میتوان به آن مسیر داد ,دستور Revolve به حالت دایره **revolve** 

حول یک محور صفحه ایجاد revolve Rail میتوانیم مسیر را به هر شکلی بخواهیم برایش معرفی کنیم میتواند به حالت چند ضلعی یا میکرد ولی

بیضی یا هر فرم دلخواهی که خودمان ترسیم کردیم باشد

جلسه پانزدهم: انجام دو طرح جهت تمرین واستفاده از دستورات آموزش داده شده

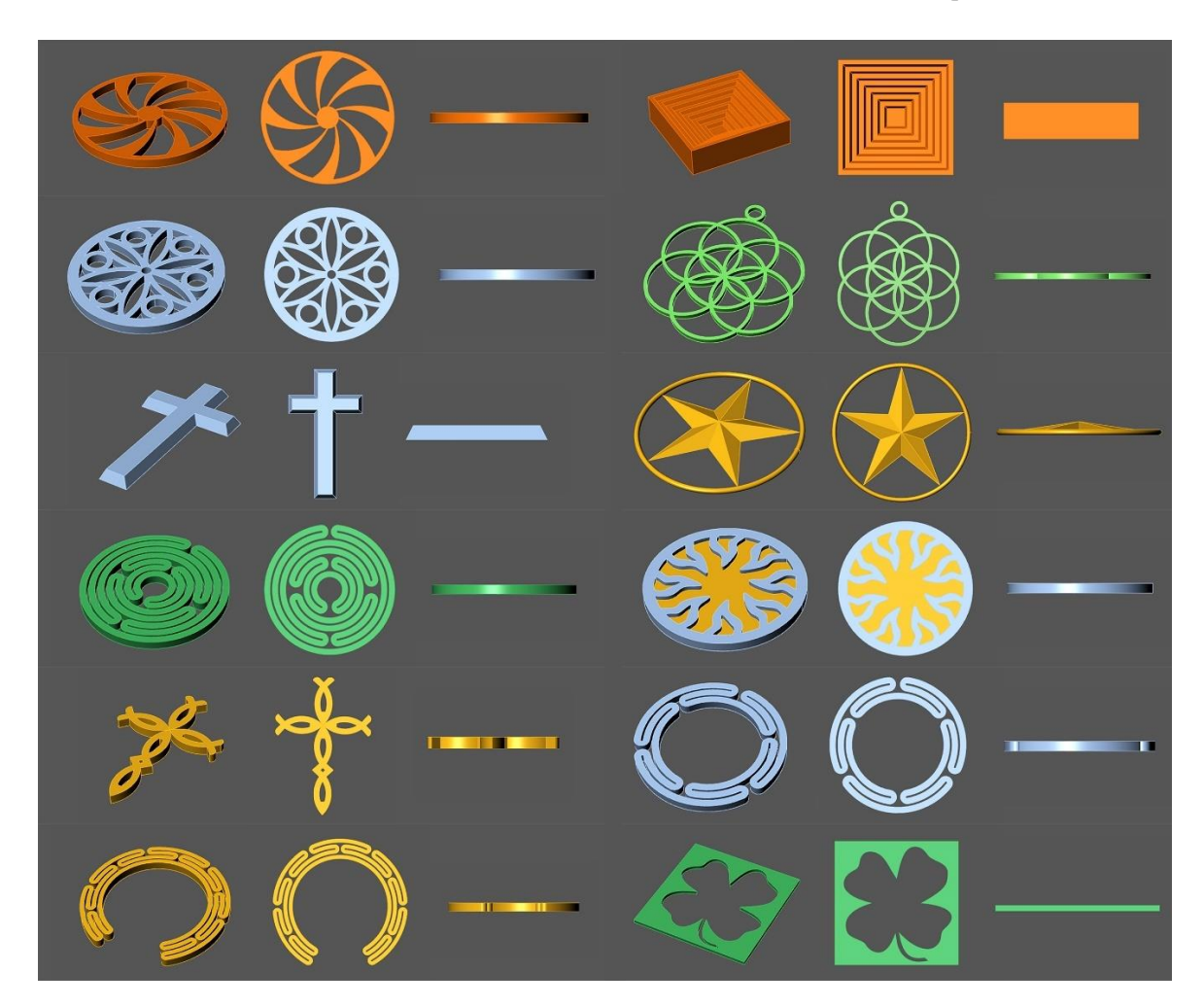

### **هفته سوم ) جلسات 16تا 19 (**

آموزشهای این هفته به دو بخش تقسیم میشه بخش انجام یک سری از تمرینات و طرح های مربوط به آموزش های هفته گذشته

تکنیک های مختلف در طراحی به همراه معرفی دستورات جدید و در بخش دوم آموزش های جدید مربوط به دستورات کِرو ها

Surface <sub>9</sub> Curve

جلسه شانزده: آموزش روش آوردن عکس به داخل محیط نرم افزار, آموزش تکنیک های طراحی و نحوه استفاده از دستورات مختلف و دستور boolean curve آموزش

آوردن عکس به داخل نرم افزار : برای اوردن عکس به داخل نرم افزار در پنجره Command میتوانیم **fram Picture** را سرچ کنیم و بعد

پنجره ای باز میشود که میتوان از طریق آن عکس مورد نظر را انتخاب کرد و آنرا داخل نرم افزار بیاوریم

 **Curve**: این دستور به طور همزمان دو عمل Trim و Join را انجام میدهد در شکل هایی که خطوط درهم زیادی داریم و یک **Boolean**

قسمت های بسته ای از شکل را میخواهیم با این دستور خیل راحت آن فضا را انتخاب میکنیم و بقیه قسمتها ی اضافه حذف میشود

گزینه های داخل پرانتز:

input Delete : اگر روی all باشد یعنی همه خطوط اضافه را پاک میکند

 Combin : اگر روی No باشد تمام فضا های بسته را جدا جدا میکند حتی اگر خط مشترک داشته باشند باز هم جدا میکند regions

اگر روی Yes باشد اگر دو فضای کنار هم که باهم مرز مشترک دارند را انتخاب کنیم مرز رو از بین میبره و فضا رو با هم یکی میکند

جلسه هفده: انجام تمرینات

Helix ,spiral, divide curve, tween curve, curve, sketch, …. دستورات مانند Curve جدید دستورات آموزش : هجده جلسه با استفاده از این دستور میتوانیم یک شکل به حالت فنری ایجاد کنیم که نقطه ابتدا و انتها که در اصل طول فنر هست را انتخاب **Helix** :میکنیم

و بعد شعاع دلخواه برای فنر را وارد میکنیم

گزینه های داخل پرانتز :

turn : با این گزینه تعداد فنر ها یا همان پیچش ها را مشخص میکنیم pitch :با این گزینه میزان فاصله بین پیچش ها را تعیین میکنیم Radiuse : با این گزینه شعاع دلخواه را وارد میکنیم Diamatar : با این گزینه اندازه قطر میتوانیم بدهیم twist Revers : با این گزینه میتوانیم جهت پیچش را عوض کنیم curve Around : با این گزینه میتوانیم دور یک مسیر مشخص که میتواند خط یا منحنی یا هر شکل دیگری باشد حالت فنری ایجاد کنیم vertical : با این دستور میتوان حالت فنری را به صورت عمود بر آن نما ایجاد

این دستور هم شبیه Helix عمل میکنه با این تفاوت که میتوانیم دو سر متفاوت یا دو شعاع متفاوت بدهیم که هر سر یا هر طرف Spiral : دستور

فنر به چه اندازه ای باشد

گزینه های داخل پرانتز :

curve Around : میتوان حول یک محور یا مسیر که مشخص میکنیم حالت فنری را ایجاد کرد

vertical : میتوان به صورت عمود بر نما حالت فنری رسم کرد

 : با یان گزینه میتوان روی یک سطح صاف به صورت المنت )فنری که به داخل میچرخد( ترسیم کرد که باید دو شعاع مختلف بدهیم که flat

فاصله بین این دو شعاع را فنری میکند

 **interpolate Continue** : با استفاده از این گزینه وقتی یک منحنییا حتی خط شکسته داریم میتوانیم از هر سمتی که بخواهیم آنرا **curve**

ادامه و امتداد بدهیم

 **Divide** : با استفاده از این دستور وقتی یک خط یا پاره خط داشته باشیم میتوانیم آنرا به تعداد دلخواه یا به اندازه فاصله های دلخواه **curve**

#### تقسیم کنیم

length: با این گزینه میتوانیم طول و اندازه دلخواه را برای تقسیم کرد وارد کنیم

split : اگر این گزینه روی Yes باشد همزمان هم تقسیم میکند و هم برش میدهد و از هم جدا میکند

 : وقتی دو کرو یا دو منحنی با حالت مختلف داشته باشیم وقتی از این دستور استفاده میکنیم بین این دو منحنی یک سری خطوط **Tween curve**

منحنی ایجاد میکند که شبیه آن دو منحنی اولیه هست , میتوانیم با گزینه Number تعداد این خطوط را تعیین کنیم

 : با استفاده از این دستور هم میتوانیم با حرکت موس و انتخاب نقاطمنحنی رسم کنیم ولی نقاطی که انتخاب میکنیم دقیقا روی خود دستور **Curve**

Curve نیست و نقاط کنترلی هستند که با توجه به نقاطی که میگذاریم در یک محدوده منحنی را برای ما ترسیم میکند

**point control Continue** : با این دستور میتوان منحنی هایی که با دستور قبلی Curve رسم کردیم را ادامه بدهیم و ترسیم کنیم

 **:** این دستور برای کسانی هست که قلم نوری دارند و میخواهند با قلم طراحی کنن با موس هم میتوان از این دستور استفاده کرد ولی **Sketch** 

سختتر هست

جلسه نوزده : آموزش دستور surface Bland

 **Bland** : با این دستور میتوانیم بین دو صفحه که این صفحات به صورت ایستاده و شبیه دیواره هستند را بهم وصل کنیم صفحه ای که **surface**

با این دستور ایجاد میکنیم مانند یک سقف یا درپوش برای صفحات ایستاده هست که این درپوش میتواند هم کامال صاف و تخت باشد یا به حالت منحنی و برجسته باشد , وقتی دستور را انتخاب میکنیم یک پنجره باز میشود که با گزینه هایی که دارد حالت های مختلفی را میتوان ایجاد کرد و

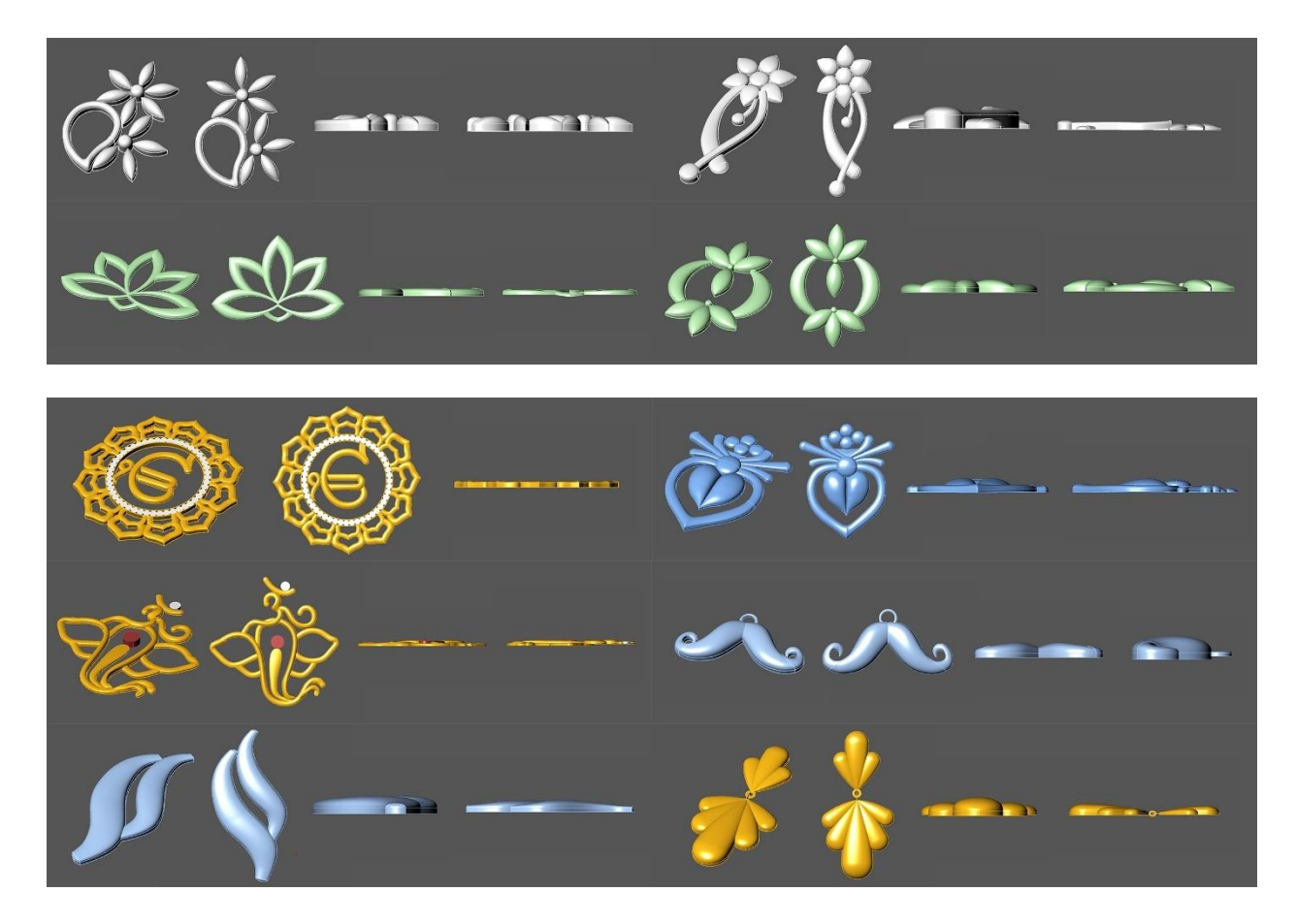

میزان منحنی بودن و یا حالت تخت بودن را در این پنجره مشخص کرد

### **هفته چهارم )جلسات 20 تا 24 (**

آموزش های هفته چهارم به دو بخش تقسیم میشود قسمت اول انجام تمرینات و طرح های مربوط به آموزش های هفته سوم و های جدید مربوط به بخش transform مانند ,.. array, orient , scale و تعدادی از دستورات بخش surfaceقسمت دوم آموزش

جلسات 20 و 21 : انجام تمرینات مربوط به هفته سوم و اصول و تکنیک های طراحی

Scale 3d, scale2d, scale1d, scale non-uniform, orient2 ,orient3,rotate 3dدستورات آموزش و Transform معرفی :22 جلسه

 **Scale** : با یان دستور میتوان شکل ها و آبجکت ها را به صورت سه بعدی یعنی در سه محور و سه جهت طول و عرض و ارتفاع تغییر سایز **3d**

داد و کوچکتر یا بزرگتر کرد

**d2 Scale** : با این دستور میتوان شکل ها و آبجکت ها را در دو محور و دو جهت تغییر سایز داد و بزرگ یا کوچک کرد , که این دو محور

بر اساس نمایی که در آن هستیم و از این دستور استفاده میکنیم متغییر هست

**d1 Scale** : با این دستور فقط در یک جهت و یک محور میتوان تغییر سایز داد

**uniform-Non Scale** : با این دستور میتوانبه ترتیب در محور های Xو Y و Z به هر اندازه ای که بخواهیم تغییر سایز ایجاد کنیم و میتوان

اندازه دقیق بدهیم و در محور اندازه های مختلف بدهیم یعنی در همه ابعاد باهم و با یک اندازه تغییر نمکند و در هر جهت جدا و با اندازه خاص خود تغییر میکند

 **Orient** : یعنی هم راستا کردن اشکال در یک خط , با یان دستور شکل های دو بعدی یا کرو ها را میتواند از نقطه ای که میخواهیم **2point**

به نقطه ای دیگر انتقال دهد یا کپی کند و در این انتقال اندازه ها با حفظ حالت شکل میتواند تغییر کند

اگر yes =Copy باشد کپی شکل اولیه را منتقل میکند و اگر no=Copy باشد خود شکل را منتقل میکند

اگر در پرانتز no = Scale باشد به همان اندازه اولیه منتقل میشود اگر روی d3 باشد شکل در تمام ابعد تغییر سایز می دهد و اگر روی

d1 باشد فقط در یک بعد یا یک طرف تغییر سایز میدهد

 Orient : از این دستور میتوان برای انتقال و جا به جایی شکل ها و ابجکت های سه بعدی استفاده کرد با این دستور میتوان شکل های 3point

سه بعدی را براساس انتخاب سه نقطه جا به جا کرد که ترتیب انتخاب نقاط بسیار مهم است و میتوان شکل ها را در جهتی که میخواهیم قرار بدهیم

D3 Rotate : با استفاده از این دستور میتوانیم شکل ها را در نمای پرسپکتیو یا همان نمای سع بعدی در جهتی که میخواهیم بچرخانیم

Array polar, Array along curve, Array linear, Array دستورات آموزش:23 جلسه

از دستورات و ابزار های Array برای چیدمان آبجکت های مختلف در مسیر ها و جهت هایی که میخواهیم استفاده میکنیم

 **Array** : با این دستور میتوانیم آبجکت هارا به صورت دایره ای شکل )یعنی یک دایره که مرکز آنرا خودمان انتخاب میکنیم با زاویه یا **polar**

تعداد دلخواه چیدمان کنیم

 **along Array** : با استفاده از این دستور میتوان آبجکت یا شکل مورد نظر در مسیر هایی مشخص چیدمان کرد که این مسیر ها میتواند **curve**

خط صاف یا منحنی یا هر شکل دیگری باشد

**linear Array**: با این دستور میتوانیم شکل یا آبجکت دلخواه را با تعداد و فاصله مشخص به صورت خطی در هر جهت و هر زاویه و هر

نما چیدمان کنیم

 **Array** : با استفاده از این دستور می توان آبجکت یا شکل را در محور های Z ,Y, X با تعداد دلخواه و فاصله مشخص چیدمان کرد

orient perpendicular to curve دستورات Edge curve, Loft, sweep1R, Sweep2R و دستور arient perpendicular to curve

 : با این دستور میتوانیم بین خطوط سطح ایجاد کنیم که این خطوط میتواند منحنی یا هر شکل دیگری باشد و در هر نمایی حتی نمای **Edge curve**

پرسپکتیو یا سه بعدی میتواند قرار داشته باشد تا تعداد چهار منحنی میتوانیم بینشان را صفحه ایجاد کنیم

 : این دستور هم شبیه دستور curve Edge عمل میکند با این تفاوت که بین دو تا هر تعداد خط که بخواهیم میتوان صفحه ایجاد کرد **Loft**

فرم و حالت خط ها مهم نیست و به هر تعداد خط که داشته باشیم میتوان صفحه ایجاد کرد فقط ترتیب انتخاب خطوط و جهت خط ها مهم هست  **Sweep** : وقتی یک خط صاف یا منحنی داریم و دو سر خط یا منحنی یک شکل دیگر مثل دایره , بیضی یا هر شکل بسته دیگری قرار دارد **1r**

که عمود بر خط یا منحنی هست میتوانیم در طول آن خط به فرم آن شکل صفحه و حجم ایجاد کنیم

 **:** این دستور هم مثل دستور r1 Sweep عمل میکند با این تفاوت که در این دستور ما دو مسیر داریم که که شکل ها یا آبجکت هایی **Sweep 2r**

که داریم باید به هر دو منحنی یا همان هردو مسیر عمود باشند و بعد در طول منحنی و به فرم آبجکت ها یک حجم یا سورفیس ایجاد میکند

**curve to perpendicular Orient** : با این دستور هر شکل یا آبجکتی که داریم را میتوان به حالت عمود بر یک خط یا منحنی قرار بدهیم

مهم نیست که آبجکت و خط یا منحنی از هم فاصله داشته باشند و آبجکت را میتوان ابتدا یا انتها یا در طول منحنی به حالت عمود قرا رداد و

میتوان با استفاد از گزینه Copyهر تعداد از آبجکت را که بخواهیم در فواصل مختلف روی خط قرار دهیم

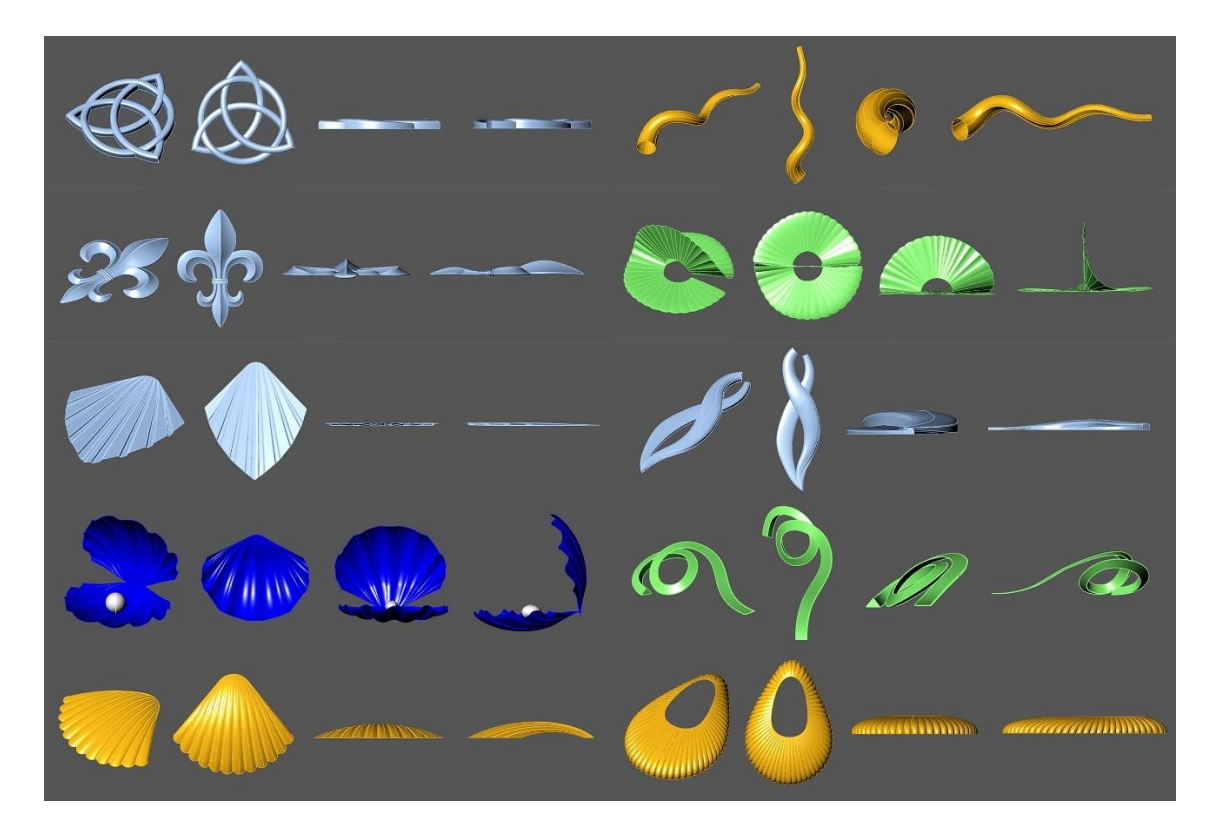

### **هفته پنجم ) جلسات 25 تا 33 (**

آموزش های این هفته هم به دو قسمت انجام تمارین مربوط به هفته قبل و دستورات جدید تقسیم میشه که در بخش اول عالوه برانجام تمارین و آموزش تکنیک های طراحی نکات جدید و ابزار های جدیدی معرفی میشه که در حین طراحی استفاده میشه و در بخش دوم دستورات جدید در بخش کِروها و سورفیس ها آموزش داده شده که با استفاده از آن ها میشه طرح های اره کاری رو طراحی کرد جلسات 25و26و27 : انجام تمرینات و معرفی ابزار ها یی مانند .... ,History, Gumball, Super select, Adjust closed curve seam تبدیل فرمت عکس :گاهی بعضی از عکسها که فرمت JPEG ندارند در نرم افزار باز نمی شوند برای تبدیل فرمت عکسا از سایت [org.utility.online.www](http://www.online.utility.org/) استفاده میکنیم و عکسهایی که پسوند مشخص ندارند را به فرمت مورد نظر خود تبدیل میکنیم : در قسمت setting &Info , این گزینه در نرم افزار دیگر همان گیزمو هست اما در نرم افزار ماتریکس گامبل گفته می شود که

#### **Gumball**

زمانی که آنرا فعال میکنیم میتوانیم آبجکت را در محور Z,Y,X جابه جا کنیم یا آبجکت را در هر جهتی بخواهیم بچرخانیم و یا اسکیل های

Scale کنیم بزگتر یا کوچکتر کنیم

 **curve closed Adjust** : با استفاده از این دستور میتوان در شکل ها ابتدا یا انتهای شکل را پیدا کرد و میتوان سیم پوینت شکل را پیدا **seam**

#### کرد

: در بعضی مواقع که مدل های شلوغی داریم و تعداد زیادی کِرو , پوینت , سورفیس و ... داریم با استفاده از این دستور میتوانیم **Super select**

مدیریت کنیم وقتی دستور را انتخاب میکنیم یک پنجره باز میشود که گزینه هایی ... , Select point , select curve دارد که با انتخاب آن مانند

میتوانیم مثلا همه نقاط را انتخاب کنیم یا همه کِرو ها را انتخاب کنیم

**History** : ( در قسمت setting & Info )هیستوری یا تاریخچه , وقتی این دستور روشن و فعال باشد روی خیلی از دستورات تاثیر میگذارد

مثال وقتی Dublicate یا همان کپی استفاده میکنیم و از شکل اولیه کپی میگیریم اگر هیستوری فعال باشد اگر در شکل اولیه تغییری با دستور

ایجاد کنیم این تغییر در کپی های آن شکل هم تغییر ایجاد میشود , اگر بخواهیم در کپی های آن تغییری ایجاد نشود قبل از کپی گرفتن باید

هیستوری را خاموش یا غیر فعال کنیم

Duplicate edge, Duplicate border, extract iso curve, extract wire frame, silhouette کروهاِ بخش جدید دستورات :28 جلسه Sketch on surfac, poly line on surface, Interp curve on surface, Offset curve on surface, section , …

**edge Duplicate** : با استفاده از این دستور میتوانیم در هر Surface یا Solid که داریم خط هایی را از آن ها بیرون بکشیم

 **Duplicate** : این دستور هم شبیه دستور قبلی عمل میکند با این تفاوت که با این دستور خطوط دور صفحه را میتوانیم جدا کنیم و این **border**

دستور فقط روی صفحات باز عمل میکند و روی سالید های بسته عمل نمیکند

**curve Iso**: به خطوطی که تشکیل دهنده یک صفحه هستند گفته می شود

**curve iso Extract** : با این دستور میتوان آیزو کروهارا روی یک صفحه اضافه کرد و تعداد آنرا زیاد کرد , در اصل آیزو کرو ها که اضافه

میشوند تبدیل به کرو میشوند و میتوانند به صورت جدا از صفحه باشند

**curve Iso angle Extract** : این دستور هم شبیه دستور curve iso Extract عمل میکند و میتوان روی صفحه آیزو کرو اضافه کرد با این

تفاوت که میتوان آیزو کرو ها را به صورت مورب یا زاویه دار با هر زاویه ای که بخواهیم رسم کنیم

 **wire Extract** : fram Wire خطوط محیطی یا همان خطوط دور شکل هستند , شکل ها از یک سری خطوط که دور تا دور آنرا گرفته **frame**

تشکیل شده است با یان دستور ما میتوانیم از تمام خطوط دور آبجکت خروجی بگیریم و خطوط دور شکل را جدا کنیم و بیرون بکشیم

 : این دستور مانند دستور قبلی عمل میکند با این تفاوت که فقط از خطوط اصلی دور تا دور شکل خروجی میدهد و از آیزو کروها **silhouette**

خروجی نمیگیرد این دستور روی سالید ها نیز کار میکند

 **on Sketch** : با این ابزار که معموال برای استفاده با قلم نوری مناسب تر هست میتوان هر شکل یا فرمی که بخواهیم روی یک صفحه **surface**

یا surface مورد نظر طراحی کنیم این کا را هم با موس و هم با قلم نوری میتوان انجام داد که قلم نوری راحتتر و مناسب تر است **surface on Polyline** : با این دستور ما میتوانیم روی صفحه ها یا Surface ها به صورت polylin یا همان خطوط شکسته متصل بهم هر فرم و شکلی را ترسیم کرد , این خطوط که روی صفحه رسم می شوند از صفحه جدا هستند و به فرم و حالت صفحه شکل میگیرند **surface on curve Interp**: این دستور هم شبیه دستور قبلی هست با این تفاوت که می توان روی صفحه یا Surface به صورت خطوط منحنی متصل بهم هر فرم یا شکلی را ترسیم کرد

 **on curve Offset** : وقتی یک شکل یا فرمی با دستورات قبلی روی صفحه ترسیم کردیم با این دستور میتوان از آن شکل روی صفحه **surface**

Offset بگیریم

 **to normal Offset** : با این دستور میتوانیم از منحنی یا شکل ترسیم شده روی صفحه Offset بگیریم اما این آفست به صورت عمود **surface**

بر شکل هست یعنی باالی آن شکل و آن صفحه آفست میگیرد

 **:** با این دستور وقتی یک حجم بسته مثل یک کره داریم میتوانیم د راستا های مختلف و به هر تعداد که بخواهیم دور تا دور آن سکشن **Section** 

بگیریم یعنی خط های بسته ای دور تا دور شکل به ایجاد میکند که این خطوط دور شکل و در هر جهت و هر نما و به هر تعداد که بخواهیم میتوان ایجاد کرد

Intersection, curve from 2 view, project, pullback,Creat UV curve, Apply UV curve, ها کروِ بخش دستورات ادمه :29 جلسه

دستور Text مربوط به سالید ها و دستور Mergدر بخش سورفیس ها

 **Inter** : وقتی دو شکل سالید داریم که اینها بهم برخورد کردن و داخل هم قرار گرفتند با این دستور میتوانیم دور تا دور محل تالقی این **section**

دو شکل را در بیاوریم و خروجی بگیریم

 **Curve** : از ایندستور وقتیدو منحنییا ِکرو داریمو میخواهیماز آنها مقطع مشترک یا سکشن مشترک بگیریم میتوانیم استفاده **from 2 view**

کنیم

 **Curve** : این دستور هم مثل دستور قبلی عمل میکند با این تفاوت که خودش History دارد که باعث میشود بعد از اینکه **from2view history**

از دو کِرو مقطع گرفتیم اگر خواستیم کِرو ها را جا به جا کنیم این جا به جایی روی مقطع یا سکشن که گرفتیم تاثیر میگذارد و آنرا مطابق حرکت ِکروها تغییر میدهد

**Project** : وقتی یک صفحه یا Surface و یا Solid داریم و یک شکل به صورت کِرو داریم و این شکل در نما عمود بر آن صفحه یا سالید

هست با استفاده Project میتوانیم آن شکل را روی صفحه یا سالید بیندازیم یا منتقل کنیم , این دستور وابسته به نما هاست و در هر از دستور

نمایی که شکل عمود بر صفحه یا سالید هست کا میکند و تاثیر دارد و در بقیه نما ها کار نمیکند

 **Pull** : با این دستور هم مثل دستور قبلی میتوان یک شکل را روی یک صفحه یا حجم انداخت یا انتقال داد با این تفاوت که در نمای **back**

پرسپکتیو کار میکند و با جا به جایی شکل و تغیییر مکان و زاویه فرم و حالتی متفاوت روی صفحه یا ساللید منتقل میکند و این دستور وابسته

به نما نیست

 **UV Creat** : وقتی یک صفحه , Surface و حتی یک Solid داریم وقتی از این دستور استفاده میکنیم باز شده و تخت شده اون صفحه **curve**

یا سالید را در قالب یک قاب مستطیلی به ما میدهد , از این دستور زمانی استفاده میکنیم که میخواهیم یک سری شکل و طرح را به روی یک

صفحه یا سالید انتقال دهیم و نمیتوانیم به صورت مستقیم اینکار را انجام دهیم از UV میگیریم و طرح ها را روی آن ایجاد میکنیم صفحه

**curve UV Apply** : وقتی با استفاده از دستور قبلی از صفحه ای UV گرفتیم و روی آن طرح های مورد نظر را ایجاد کردیم با این دستور

میتوانیم آن طرح ها را به صفحه منتقل کنیم

با این دستور ما میتوانیم نوشته و متن ایجاد کنیم , وقتی دستور را انتخاب میکنیم یک پنجره باز میشود که میتوانیم نوشته دلخواه را  **Text** :در آن وارد کنیم میتوانیم سایز و فونت آنرا تغییر دهیم و این نوشته هم میتواند به صورت کِرو باشد هم به Surface و هم به صورت solid صورت

باشد

با این دستور میتوان دو یا چند صفحه را بهم وصل کنیم به طوریکه کامال باهم یکی شوند,وقتی با این دستور صفحات بهم وصل **Merge**:میشوند

خط مرز ندارند و آیزو ِکروها همبه صورت یک صفحه میشوند و میتوان UVیکپارچه از آنها گرفت

جلسه 30: کاربرد های دیگر ابزار Trim و دستورات سورفیس ها مانند Offset surface, Untrim, shrink trimmed surface

کاربرد های دیگر دستور Trim: از کاربردهای دیگر این ابزار این هست که میتوانیم یک صفحه یا یک حجم یا سالید را با یک منحنی یا

یک شکل برش بدهیم بدون اینکه باهم برخوردی داشته باشند

**surface Offset** : با این دستور میتوان از صفحات و Surface ها آفست بگیریم که دقیقا به همان فرم و حالت و زاویه ای که صفحه

دارد آفست میگیرد , اگر بخواهیم به صفحه ای که داریم ضخامت بدهیم در پرانتز روبروی دستور در نوار باال گزینه Solid را روی

Yes قرار میدهیم

اگر بخواهیم از دو طرف آفست بگیرد یا ضخامت ایجاد کند گزینه side Both را روی Yes قرار میدهیم

 : وقتی با دستور Trim قسمتی از یک صفحه یا سالید را برش میدهیم آن قسمت بریده شده را هنوز در حافظه خود دارد و میتوان با **Untrim** 

دستور Untrimقسمت برش خورده را برگرداند

 **Trimmed Shrink** : وقتی آبجکت یا شکلی را Trim میکنیم و بعد کنترل پوینت های آن را فعال میکنیم کنترل پوینت های شکل **surface** کامل اولیه را میدهد چون هنوز آن شکل را در حافظه خود دارد ,اگر بخواهیم فقط کنترل پوینت های قسمت تریم شده را به ما نشان دهد از دستور

surface trimmed Shrink استفاده میکنیم که فقط کنترل پوینت های آن بخش را نشان میدهد

جلسه 31: توضیحات مربوط به صفحات سالم و ناقص و نکاتی در مورد دستور Merg

در نرم افزار ماتریکس و راینو یک سری صفحات داریم که صفحات سالم هستند و یک سری صفحات ناقص یا تریم )trim )هستند

مثال وقتی یک بیضی یا دایره یا هر شکل دیگری را با Planar تبدیل به صفحه میکنیم در اصل یک صفحه چار گوش هست که یک دستور

دایره یا بیضی از آن بریده شده و وقتی از UV میگیریم یک چهارگوش با یک دایره یا بیضی داخل آن به ما میدهد که نشان دهنده این این صفحه

هست که ابتدا یک صفحه چهارگوش بوده که یک دایره یا بیضی از آن بریده شده, در این صفحات ناقص آیزوکِرو ها به صورت چهار گوش

هستند ولی در صفحات سالم که با دستور Laft و sweepو ... ایجاد شده اند صفحاتی هستند که آیزو ِکرو ها در آنچهار گوشنیستند هایی مثل

و در طول شکل به فرم و حالت و زاویه شکل حرکت کرده و همان حالت صفحه را به خود میگیرد و اگر از صفحات سالم UVبگیریم به

صورت یک مستطیا و چهارگوش هست

\_ اگر صفحه ای کنترل پوینت هایش فعال نشود آن صفحه ناقص هست و احتماال Joinبهم وصل شده اند که میتوان در این مورد آنرا با دستور

با استفاده از دستور Merge به یک صفحه یک تکه و کامل تبدیل کرد

نکاتی در مورد دستور Merg : اگر بخواهیم صفحات به صورت نرم و با منحنی بهم وصل باشند در پرانتز باال گزینه Smooth را روی Yes

میگذاریم و با Roundness میتوان هاللی و نرمی مورد نظر را تعیین کرد , و اگر بخواهیم به حالت شکسته باهم Merge شوند گزینه گزینه

Smooth را روی No قرار می دهیم

جلسه 32: دستورات مربوط به سورفیس ها مانند ,Patch , Curve Network و دستور Strude curve, cross–section profiles

 : با استفاده از این دستور میتوان صفحات خیلی پیچیده را ایجاد کرد , به طور مثال اگر چندین خط و منحنی ونقطه در نماهای مختلف **Patch** 

داشته باشیم با استفاده از دستور Patch میتوانیم صفحه ی مناسبی بین آنها ایجاد کنیم

 **Extrude** : وقتی یک شکل داریم که میخواهیم از دهنه آن شکل یک استوانه رسم کنیم از این دستور استفاده میکنیم که لبه شکل را **curve**

را می شناسد و از آن به حال استوانه ای اکسترود میکند و یک استوانه را تشکیل می دهد

**network Curve** : وقتی یک سری خط یا منحنی به صورت افقی و عمودی داریم که مثل تار و پود همدیگر را قطع کرده اند و از هم رد

شده اند با این دستور میتوانیم بینشان را صفحه ایجاد کنیم ,اگر خط ها یا منحنی ها در نماهای دیگر هم باشند باز کار میکند

 **section-Cross** : وقتی خطوط منحنی داریم که در نماهای مختلف رسم شده اند با این دستور میتوانیم خط هایی رسم کنیم که همه **profile**

آن خطوط را قطع کند که ترتیب انتخاب منحنی ها در این دستور مهم است

جلسه :33 انجام تمرین با استفاده از آموزشها این هفته

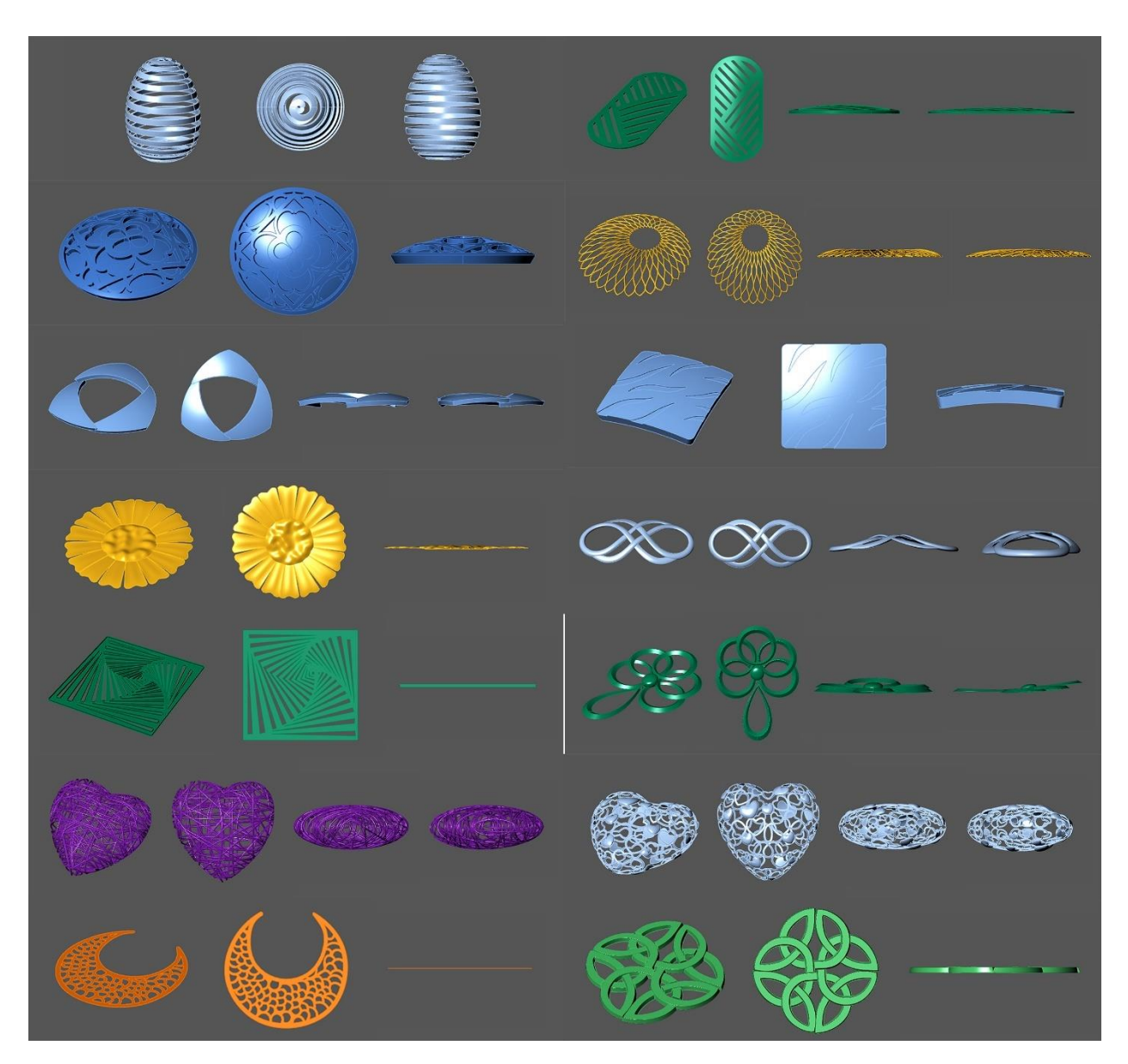

**هفته ششم ) جلسات 34 تا 44(** 

آموزشهای این هفته نیز مانند هفته های قبل به دو بخش انجام تمرینات و نمونه های هفته قبل وآموزش های جدید تقسیم میشود که آموزش های جدید در مورد وزن قطعات طراحی و نحوه ی کم کردن وزن و آموزش المه بندی وراقلم در طراحی و آموزش جذاب سنگها نحوه ی چیدمان سنگ ها و آموزش اجرای طرح های جوشیده

جلسه 34 تا 39 : تمرینات مربوط به هفته قبل و طراحی حلقه ورساچه و آموزش میان Between و Adjust closed surface seam دستور  **surface closed Adjust** : با استفاده از این دستور در صفحاتی که بسته هستند میتوان محل شروع شروع صفحه را پیدا کرد یا همان **seam**

سیم پوینت صفحه را میتوان پیدا کرد

میان **Between** : این میان دستور که در قسمت اسنپ ها قرار دارد وقتی مثال یک دستور مثل Dublicat یا Move و.. فعال هست و دستور

میخواهیم یک ابجکت را در وسط یک خط یا شکل دیگر قرار دهیم از این میان دستور استفاده میکنیم , این یک دستور مستقل و جدا نیست و

میان دستور هست

جلسه 40 : در این جلسه نحوه اندازه گیری وزن در نرم افزار و نحوه ی کم کردن وزن آموزش داده میشه و دستورات Metal weight, shell

 **metal** : در قسمت Tools , با استفاده از این دستور میتوانیم وزن دقیق آبجکت هایی که طراحی کردیم را به دست آوریم , وقتی دستور **weight**

را انتخاب میکنیم یک جدول را در نوار سمت چپ نشان می دهد که وزن آبجکت را با توجه به متریال مورد نظر به طور کامال دقیق نشان میدهد

با استفاده از این دستور میتوانیم برای مدل هایی که طراحی کردیم ضخامت ایجاد کنیم و میزان ضخامت مورد نظر را میتوانیم وارد  **Shell** :کنیم

به طور مثال وقتی یک سطح کامال بسته مثل یک باکس داریم میتوانیم با استفاده shellبا حفظ فرم و حالت آنرا تو خالی کنیم و وزن انرا از دستور

کم کنیم

جلسه 41: آموزش تکنیک های لامه بندی و راقلم زدن

**المه بندی** : تکنیک و روشی که روی دیواره یا سطح رویی یا زیری آبجکتی که طراحی کردیم را خالی میکنیم که باعث سبک شدن

آن میشود المه بندی گفته می شود , المه بندی هم کار را زیبا تر میکند و هم وزن ابجکت را تغییر داده و وزن آنرا کم میکند

**راقلم** :برای مدل هایی که میخواهیم روی سطح آن را جواهر و نگین را به حالت سنگفرش کار کنیم میتوان آن سطح را راقلم زد به این معنی

مقداری از عمق سطح را کم میکنیم و خالی میکنیم , راقلم هم کار را زیبا تر میکند و هم باعث کم شدن وزن میشود

جلسه 42: شروع آموزش سنگهای قیمتی و دستور Gem loeder و معرفی قسمت های مختلف سنگ ها و نحوه چیدمان سنگ ها

 **Gem** : با این دستور میتوان سنگهای قیمتی را در هر شکل و فرم و در هر سایز و اندازه بخواهیم داشته باشیم و روی صفحه ایجاد کنیم **loader**

**Ct**: عالمت اختصاری که نشان دهنده وزن سنگ هست و به معنی کارات یا قیرات هست, وزن سنگها بر اساس قیرات هست ,

در گوهر شناسی هر قیرات برابر 100 صوت هست و در طال سازی هر قیرات برابر 200 صوت , مقدار قیرات در طال سازی و گوهر شناسی

باهم فرق میکند

**Girdle**: قسمت وسطی و میانی سنگ که مثل یک کمر بند دورتا دور سنگ هست

**Facet** : به پخی هایی که روی سنگ وجود دارد گفته میشود , برش ها یا همان صفحه های کوچک کوچک که روی سنگ تراش خورده

 **Pavilion** : به قسمت کمربند به پایین سنگ گفته میشود که خیمه نیز گفته میشود

**cown** : به قسمت کمر بند به باال Cown یا تاج گفته میشود

**Table** : به آن فستی که به صورت تخت باالی سنگ هست Table یا سندان ) sendan )گفته میشود

در قدیم قسمت نوک تیز پایین سنگ را هم پخ میکردند تا سنگ نشکند و به قسمت پخی پایین سنگ سندان چه میگفتند که در **Culet** :انگلیسی

Culet( کیوِلت( گفته میشود

 **Pointed** : اگر قسمت پایین سنگ به همان شکل تیز باشد Pointed گفته می شود

جوشیده : به مدل هایی که در آن سنگ ها به صورت سنگ فرش روی سطح چیده میشود و سطح را با سنگ پر میکنند جوشیده Setting

میکویند که به انگلیسی pavement( پِیومنت) کفته میشود

به طور کلی سنگها را به دو حالت النه زنبوری یا شش ضلعی و حالت Quad که به صورت چهار ضلعی ومنظم هست چیدمان و تکرار کواد میکنیم

– فاصله بین سنگها بین 1/.تا 3/. میلی متر میتواند باشد

برای طرح جوشیده از سنگهای اتمی که قطرش بین 1تا 1/6 میلیمتر هست بسته به سفارش و نیاز مشتری استفاده میکنیم , هر چه سنگها ریز تر و کوچکتر باشد و تعداد بیشتر باشد درخشندگی کار بیشتر هست

جلسه 43: آموزش طرح جوشیده و سایز سنگها, چنگ ها و کاتر و دستورات Gem on surface, Prong on surface, Gem cutters  **on Gem** : با استفاده از این دستور میتوان روی سطح ها سنگ بگذاریم و بچینیم , وقتی دستور را انتخاب میکنیم یک پنجره در نوار **surface**

ابزار سمت چپ باز میشود که میتوان سنگ مورد نظ را از آن انتخاب کرد و تنظیمات سنگ ها و چیدمان را انجام داد

گزینه های در نوار سمت چپ: offset Vertical : با این گزینه فاصله سنگ از صفحه را میتوان تعیین کرد

Scale:با این گزینه میتوان سایز سنگ را تغییر داد و سنگ هارا کوچکتر یا بزرگتر کرد

spacing : با یان گزینه میتوانیم فاصله بین سنگها را تعیین کنیم

**surface on Prong**: با استفاده از این دستور میتوان روی صفحه و بین سنگها را چنگ قرار بدهیم, وقتی دستور را انتخاب میکنیم

تنظیمات چنگ را در پایین نوار ابزار نشان می دهد

گزینه ها در قسمت تنظیمات Dimeter Prong: با این گزینه اندازه چنگ یا همان قطر چنگ را باتوجه به سایز سنگها تعیین میکنیم چنگ:

Drop: با این گزینه تعیین میکنیم چه مقدار از ارتفاع چنگ در داخل صفحه قرار بگیرد

Height: با این گزینه ارتفاع چنگ را تنظیم میکنیم که با توجه به سایز سنگ آن را تعیین میکنیم

Fillet: با این گزینه میزان گردی و هاللی باالی چنگ را تنظیم میکنیم

Taper: با این گزینه مشخص میکنیم باال یا پایین چنگ پهن تر باشد یا باریکتر یا اینکه یک استوانه کامال صاف باشد

**update Gem** : بعضی وقتها وقتی فایلی را که قبال طراحی کردیم دوباره باز میکنیم ممکن هست سنگها از حالت بالک خارج شده باشند در این مواقع با استفاده از این دستور سنگها را دوباره به حالت اولیه برمیگردانیم , زمانی که تعداد سنگها زیاد است این اتفاق می افتد **Cutter Gem** : با این دستور میتوانیم جای سنگها را در روی صفحه یا همان مدل کاتر بزنیم و جای سنگها را خالی کنیم , وقتی دستور را انتخاب میکنیم تنظیمات آن درپایین نوار ابزار نشان داده می شود , کاتر ها به Group هستند و وقتی آنهارا ایجاد میکنیم با استفاده از صورت

دستور diffrence جای کاتر ها یا همان جای سنگها را خالی میکنیم

جلسه 44: انجام یه طرح جوشیده از طراحی و راقلم چیدمان سنگ ها و چنگ ها و آموزش دستور Gem spring

**spring Gem** : وقتی در یک مدل جوشیده سنگها را روی سطح چیدمان کردیم برای جابه جایی و تغییر جای سنگها و چیدمان بهتر میتوان

از این دستور استفاده کرد که سنگها خیلی راحت جا به جا می شوند و میتوان در اگر سنگی اضافه بود آنرا حذف کرد یا در جاهایی سنگ اضافه

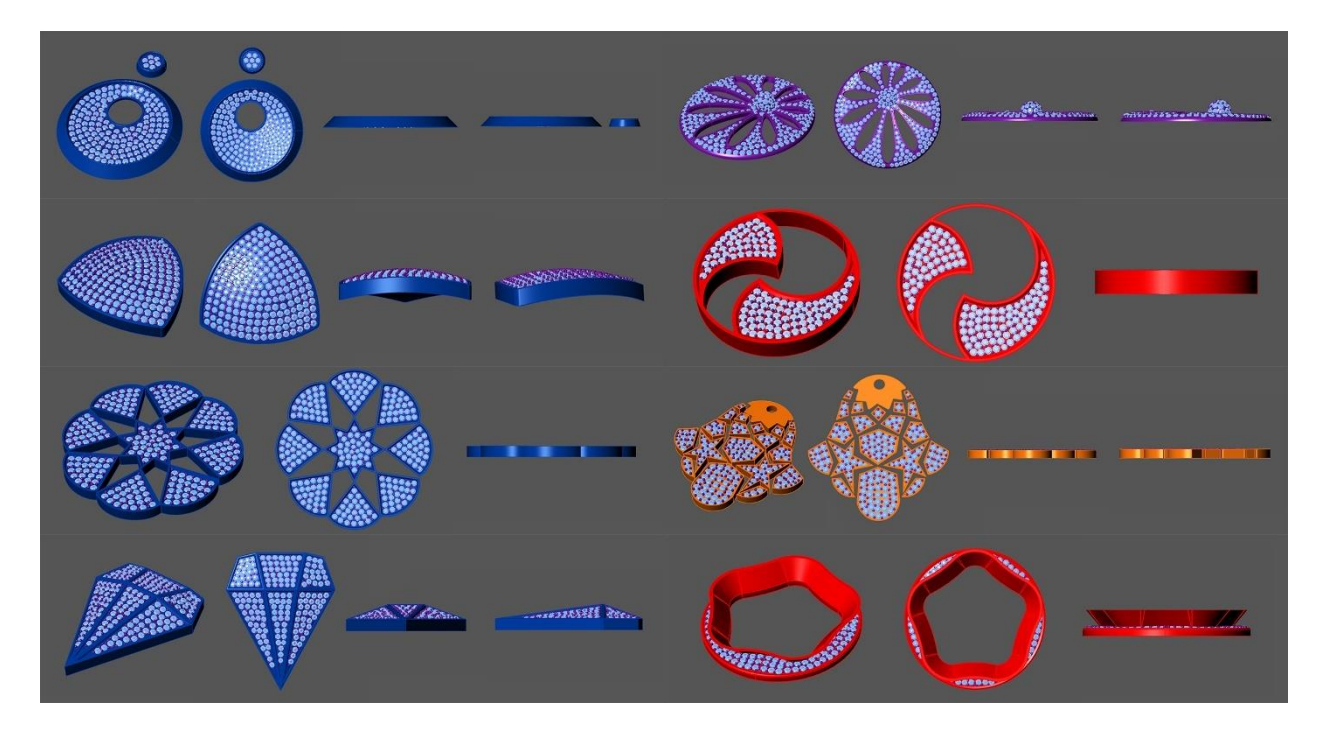

کرد و یا سایز سنگها را تغییر داد

### **هفته هفتم ) جلسات 45 تا 48 (**

این هفته آموزش های جدید در مورد سنگ ها و پایه گذاشتن با مدل های مختلف برای سنگ ها با نکات بسیار زیاد و آموزش گوارسه چینی و در آخر اجرای یک طرح به عنوان نمونه تمرینی با آموزش های این هفته

جلسه 45: نحوه ی گذاشتن پایه و چنگ برای سنگ و دستور Head builder با تمام نکات و جزییات

 **Head** : با این دستور میتوانیم برای سنگها پایه و چنگ بگذاریم , وقتی دستور را انتخاب میکنیم تنظیمات آن در پایین نوار ابزار نشان **builder**

داده می شود : prong : همان چنگ است و از این قسمت میتوان فرم و حالت چنگ را تغییر بدهیم و فرم مورد نظر را انتخاب کنیم

همان المه بندی های پایین سنگ است و میتوانیم فرم و شکل چنگ را تغییر بدهیم و هر شکل یا سطح مقطعی بخواهیم انتخاب Rail :کنیم و تعداد

آنها را کمتر یا بیشتر کنیم

Mode: ا این قسمت میتوانیم تعداد چنگها و حالت قرار گیری آنها را انتخاب کنیم

روی خود چنگها و المه ها یک سری عالمتها هست که میتوان از آنجا هم خیلی راحت تنظیمات را انجام داد و هر تغییری بخواهیم ایجاد کنیم

size Prong : با یان گزینه میتوان سایز چنگها را تغییر داد

Angle Top : با یان گزینه میتوانیم زاویه چنگها را نسبت به سنگ تغییر دهیم

nudge Prong : با این گزینه میتوان فاصله چنگها را نسبت به سنگ تغییر بدهیم کمتر یا بیشتر کنیم

size Rail : با این گزینه میتوانیم سایز ریل یا همان المه ها را تغییر دهیم

Drop Rail : با یان گزینه میتوانم مکان ریل را جا به جا کنیم و آنرا باالتر یا پایین تر بریم

جلسه 46: آموزش گذاشتن جداره برای سنگ ها و گوارسه چینی و انجام یک نمونه تمرینی و دستورات ,Bezel builder, Bead on curve

Project to Cplane , Bend,Group, UnGroup

 **Bezel** : با این دستور میتوانیم برای سنگ جداره یا دیواره بگذاریم , وقتی دستور را انتخاب میکنیم پنجره تنظیمات در پایین نوار ابزار **builder**

نشان داده می شود ,گزینه ها در پنجره تنظیمات :

 : با این گزینه فاصله جداره از سنگ را تعیین میکنیم که باید دیواره یک فاصله خییلی کم از سنگ داشته باشد که معموال به صورت Bezel scale

چشمی کی بزرگتر قرار می دهیم

 Seat : با این گزینه ارتفاع لبه ی باالیی سنگ را تنظیم میکنیم که ارتفاع باالی سنگ نباید خیلی زیاد باشد و تقریبا باید هم سطح سنگ depth

باشد

chamfer Bezel : با این گزینه ارتفاع پخی )گوشه بیرون رفته ( را میتوانیم تنظیم کنیم

height Dome : با این گزینه میتوانیم لبه باالیی را به صورت هاللی در بیاوریم ومیتوانیم شعاع را تغییر دهیم

 Seat : این مورد زاویه دیواره زیر سنگ را نشان میدهد که با این گزینه میتوانیم زاویه و حالت اریب زیر سنگ را تغییر بدهیم که بهتر angle

است به صورت همان پیش فرض که همان زاویه 45 درجه است قرار بدهیم

angle Bezel : با این گزینه میتوان زاویه لبه پایین را تغییر داد

t Base thickness : با این گزینه میتوانیم ضخامت لبه پایین را تغییر بدهیم که بهتر است که بین 50 تا 80 باشد

 Bezel : ارتفاع دیواره هست و بهتر است که ارتفاع دیواره را به اندازه سنگ در نظر بگیریم به صورتی که سندانچه سنگ بیرون نزند height

Beand on curve: با استفاده از این دستور میتوان روی دیواره یا جداره سنگها یا هر سطح دیگری گوارسه چینی کنیم یا به اصطلاح ( رو )

بگذاریم , وقتی این دستور را انتخاب میکنیم یک پنجره در پایین نوار ابزار نشان می دهد که میتوانیم تنظیمات را انجام دهیم

 : با این گزینه فاصله گوارسه ها را ازهم تعیین میکنیم اگر منفی باشد گوارسه ها داخل هم می روند و اگر مثبت باشد از هم فاصله spacing

میگیرند

Start position: با این گزینه میتوانیم نقطه شروع و پایان را مشخص کنیم که از کجا تا کجا باشد

Offset Z : با این گزینه مشخص میکنیم گوارسه ها دقیقا روی خط معرفی شد باشند یا از خط فاصله بگیرند

size Start : با یان گزینه سایز گوارسه ها را تغییر میدهیم

 **Group** : با یان دستور میتوان یک سری ابجکت را که میخواهیم باهم یک مجموعه شوند تا به راحتی انتخاب شوند را به صورت Group در بیاوریم )کلید میانبر g+Control(

 **group Un** : با این دستور میتوانیم آبجکت هایی را که باهم به صورت Group درآوردیم را از دستور خارج کنیم تا بتوان روی هر آبجکت به صورت جدا گانه تغییر ایجاد کرد

با استفاده از این دستور میتوان شکل ها یا آبجکت هایی Solid هستند را خم کرد میتوان در هر جهت و هر زاویه و نمایی که بخواهیم  **Bend** : که و به هرمقدار که بخواهیم آنرا خم کنیم , اگر در پرانتز باال yes=Symmetric باشد وقتی که از یک طرف آبجکت را خم میکنیم از طرف گزینه

مقابل هم به همان اندازه خم می شود

**plan c to Project** : ما میتوانیم هر شکل وفرمی که داریم خطوط دورش را در بیاوریم و سپس با استفاده از این دستور آن خطوط را روی صفحه plan C بیاندازیم , در واقع فرم و شکل آبجکت را از نمای Top روی plan C می اندازد

جلسه 47 و 48: انجام یک نمونه تمرینی با نکات زیاد و آموزش دستورات Gem profile curve, Match attributes, Gem on curve

Prong adder

 **profile Gem** : با این دستور میتوان خط یا خطوط دقیق دور سنگها را در بیاوریم که دقیقا به فرم خود سنگ هست و برای طراحی های **curve**

مختلف از آن استفاده کرد

**Attributes Match** : با این دستور میتوان تنظیماتی که برای یک سنگ از Bezel و چنگ ها کار کردیم را برای سنگهای دیگر اعمال کنیم

که دقیقا تنظیماتش به همان صورت سنگ اول باشد و باهم یکی باشند و یا به اصطالح مچ باشند , فرقی نمیکند که سایز بقیه سنگها با سنگ اول

یکی نباشند فقط وقتی از یک نوع سنگ باشد میتوان تنظیمات را فقط برای یک سنگ انجام داد و با این گزینه بای بقیه هم همان تنظیمات را اعمال کرد

Gem on : با این دستور میتوان در یک مسیر مشخص که میتواند یک یا یک منحنی یا به طور کلی یک کِرو باشد سنگ بچینیم ,وقتی این **curve**

دستور را انتخاب میکنیم یک پنجره در پایین نوار ابزار نشان میدهد که از این پنجره میتوان تنظیمات سنگ مانند سایز سنگ فاصله سنگها از هم

ارتفاع سنگ و محل قرار گیری سنگ را انجام داد

 **Prong** : با استفاده از این دستور میتوان برای سنگهایی که به صورت ردیفی هستند و فاصله یکسان و منظمی دارند چنگ بگذاریم **adder**

وقتی دستور را انتخاب میکنیم و یک پنجره در نوار ابزار باز میشود که وقتی سنگها را به ان معرفی میکنیم دور سنگها را در فاصله های منظم

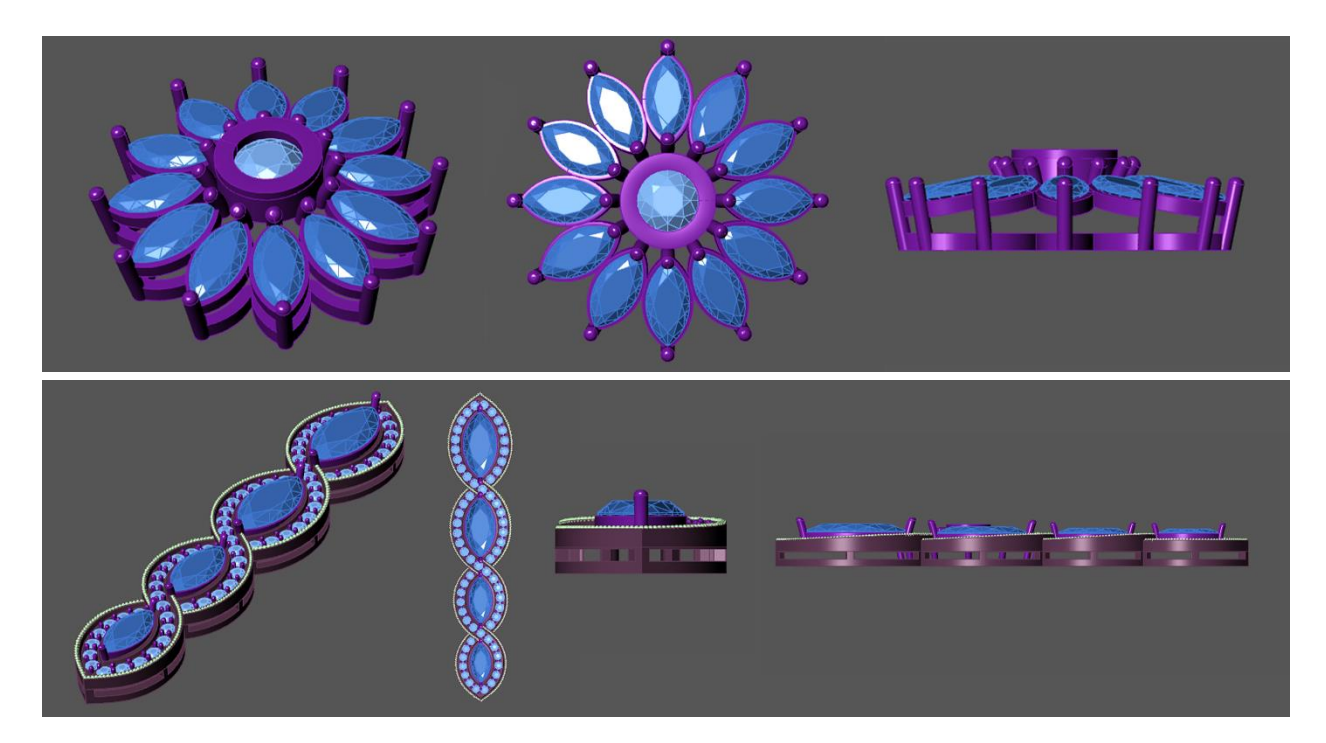

چنگ میگذارد و از همان پنجره میتوان در سایز و ارتفاع و فاصله و .. چنگها تغییر ایجاد کرد

### **هفته هشتم ) جلسات 49 تا 52(**

آموزش های این هفته به صورت پروژه محور کار شده و تکنیک طراحی جداره با طرح دلخواه برای سنگ و همچنین طراحی و چیدمان چنگ ها به یک سبک جدید که به اصطالح شونه ای نامیده میشه آموزش داده میشه

جلسات 49 و 50 : آموزش یک مدل آویز با تکنیک طراحی جداره به مدل دلخواه

جلسات 51و52 : آموزش آویز ابری که در این مدل دیواره و چنگ ها به سبک شانه ای طراحی میشه و در قسمت زیر آویز مفتول کشی میشه , آموزش دستور ,edge chamfer انجام

 **Chamfer** :با این دستور میتوانیم گوشه های تیز را در شکل های سالید به صورت چمفر یا پخ در بیاوریم مثاله گوشه های یک باکس را **edge**

به صورت پخ یا همان صاف شده در میاوریم

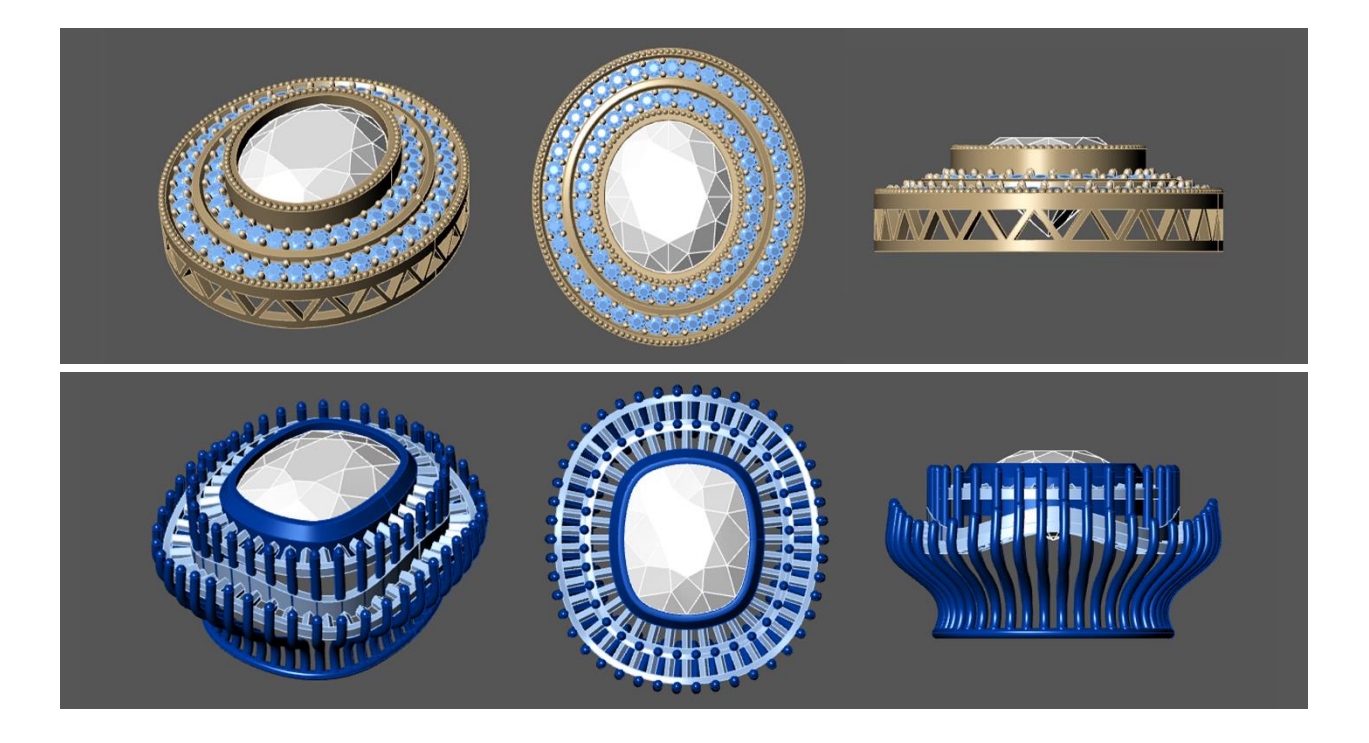

### **هفته نهم ) جلسات 53 تا 55(**

در این هفته انواع قوس ها آموزش داده میشه که چطور می توان در خطوط و صفحات قوس ایجاد کنیم تما روش ها توضیح داده میشه و دستورات قبلی مرور میشه و دستورات جدید برای ایجاد قوس هم در خطوط و هم در صفحات آموزش داده میشه

جلسه 53: مرور دستورات قبلی و آموزش نکات تکمیلی دستورات, آموزش دستور, Soft edit, Soft edit surface

 : با استفاده از این دستور میتوان منحنی هایی که داریم را از یک نقطه حرکت بدهیم و در آن قوس ایجاد کنیم که این قوس میتواند **Soft edit**

در جهت باال باشد یا در جهت پایین , میزان بلند شدن و برجستگی و قوسی که ایجاد میکند به Distance که در پرانتز در نوار باال قراردارد عدد

بستگی دارد هرچه عدد کمتر باشد محدوده ای که منحنی بلند میشود کتر است و هرچه عدد بیشتر باشد در محدوده وسیع تری بلند میشود و حرکت میکند

**surface edit Soft** : این دستور هم مثل دستور قبل edit Soft عمل میکند با این تفاوت که این دستور روی صفحه ها و Surface ها

عمل میکند وقتی یک صفحه داریم میتوانیم از یک نقطه دلخواه در ان صفحه برجستگی یا فرو رفتگی ایجاد کنیم

جلسه 54 : ادامه surface edit Soft و دستور move Soft و کاربرد های دیگر دستور Patch

 : وقتی یک سری آبجکت داریم و میخواهیم در حالت قرار گیری این ابجکت ها تغییری ایجاد کنیم از این دستور استفاده میکنیم که **Soft move**

وقتی این دستور را انتخاب میکنیم یک اهرم دارد که باید یک محدود که در یک دایره قرار میگیرد را انتخاب کنیم و با حرکت موس درجهت

```
مورد نظر تغییر دلخواه را در آن ایجاد میکنیم
```
: یکی دیگر از کاربرد های این دستور این است که میتوان یک صفحه را به حالت یک منحنی یا کِرو برجسته کرد مثلا یک صفحه داریم **Patch** 

که میخواهیم به حالت یک ستاره یا یک نوشته در ان برجستگی ایجاد کنیم از این دستور استفاده میکنیم

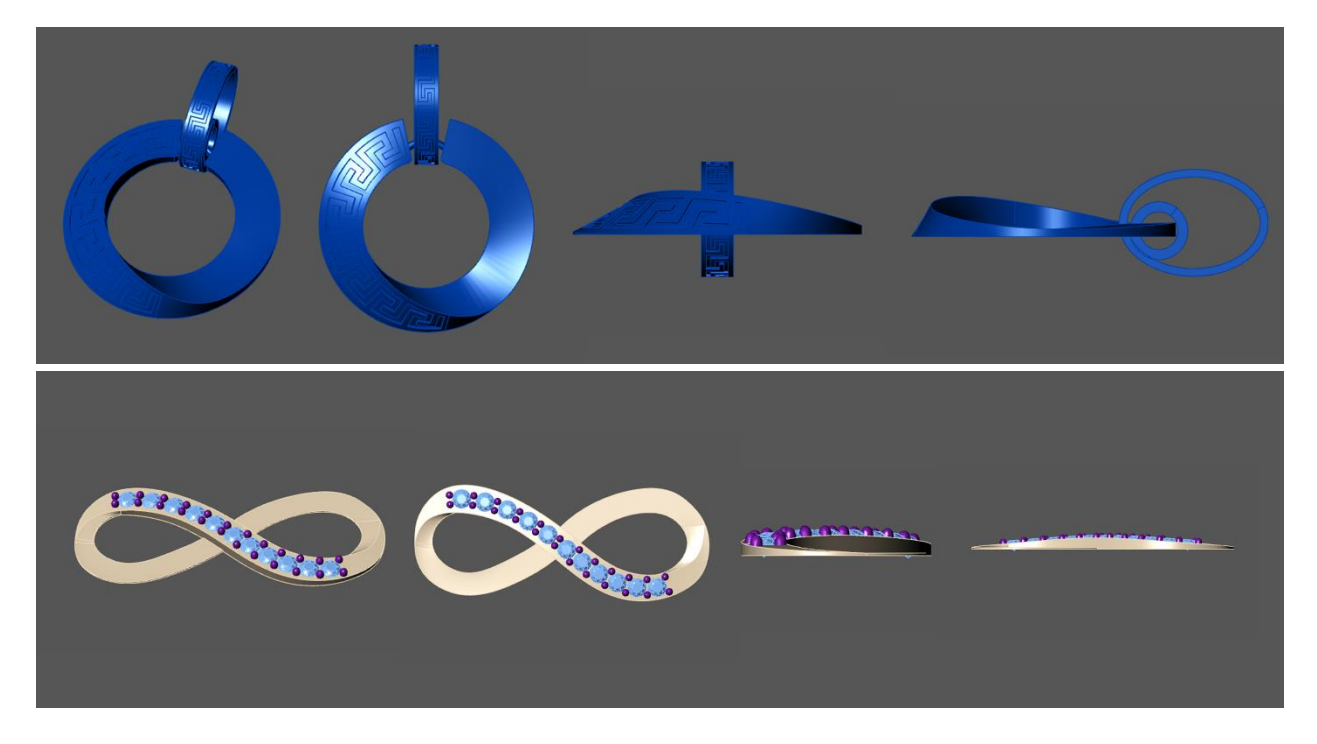

جلسه 55 : انجام یک نمونه تمرینی با استفاده از آموزش های این هفته

# **هفته دهم ) جلسات 56 تا 58(**

آموزش های این هفته انجام تمرینات هفته گذشته به همراه آموزش چند دستور جدید در حین انجام تمرینات مانند , Isocurve at Split

Split edge , smart track

Split at Iso curve : با استفاده از این دستور میتوانیم صفحات ساده را برش بزنیم که این برش ها بر اساس آیزو کِرو های همان صفحه

است

 **Split** : با استفاده از این دستور میتوانیم خط های کنار صفحه ها یا حجم ها را به اندازه دلخواه برش بزنیم که با استفاده از دو نقطه **edge**

میزان برش دلخواه را مشخص میکنیم

**Track Smart** : با استفاده از این ابزار میتوان راستای خطوط را مشخص کرد زمانی که میخواهیم خط های موازی یا با فاصله یکسان

رسم کنسم از این دستور استفاده میکنیم

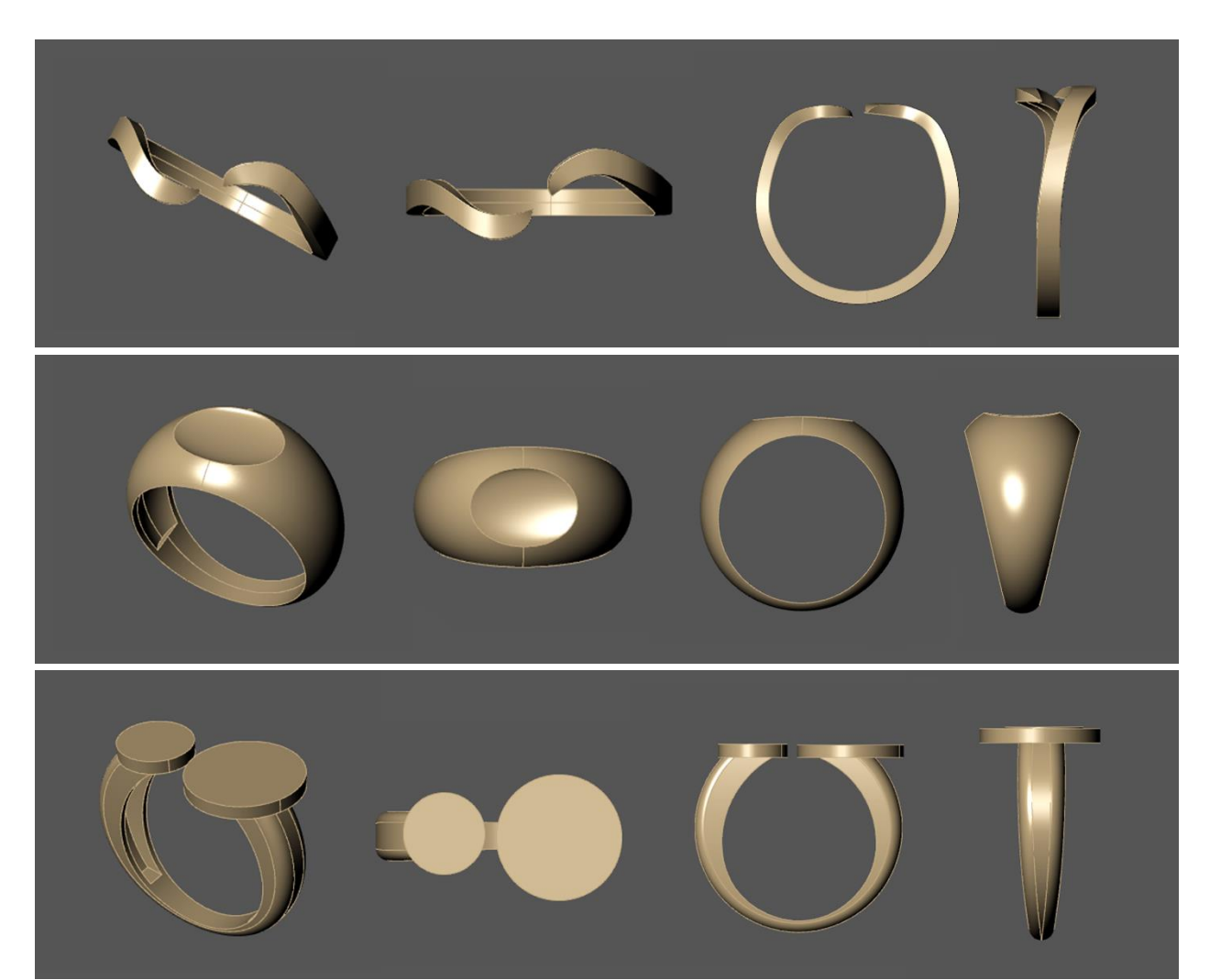

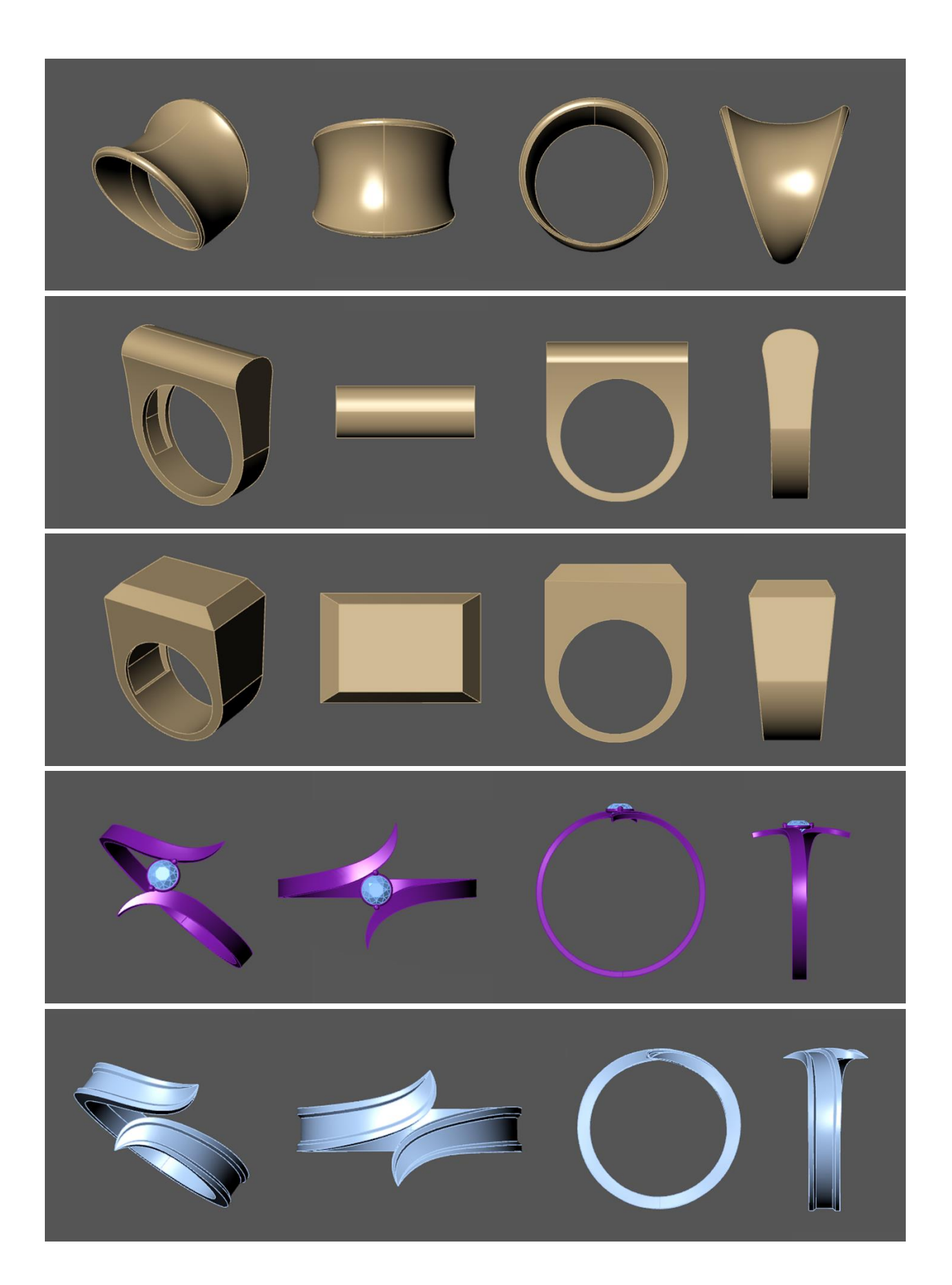

#### **هفته یازدهم )59 تا 62(**

این هفته شروع آموزش انگشتر و حلقه به صورت تکنیکال و روش های مختلفی که میتوان انگشتر یا حلقه را طراحی کرد به همراه نکات فنی که باید در هنگام طراحی رعایت شود و معرفی چند دستور جدید

جلسه :59 آموزش رسم رینگ ریل با اندازه استاندارد و آموزش تکنیکی طراحی حلقه با استفاده از R1 Sweep و مقطع گذاری **رینگ ریل** : برای رسم رینگ ریل باید اندازه دور حلقه یا محیط حلقه را وراد کنیم که برای این کار اول دستور Circle را انتخاب کرد و یک نقطه را انتخاب میکنیم و بعد در پرانت باال گزینه circumference را انتخاب کرد و بعد سایز مورد نظر را وارد میکنیم

جلسه 60: آموزش طراحی انگشتر با استفاده از Sweep 2R و مقاطع متفاوت و نکات فنی در مورد سایز و ضخامت مناسب برای انگشترها جلسه :61 آموزش طراحی انگشتر با روش ایجاد صفحات و برش صفحات وآموزش آوردن منو Rino در نرم افزارومعرفی دستور solid Creat از منو راینو و نحوه کم کردن وزن انگشتر

برای آوردن ابزار های راینو در محیط ماتریکس از قسمت File گزینه propertic را انتخاب کرده و در پنجره ای که باز می شود درنوارکناری گزینه Tools را انتخاب کرده و بعد در ابزار هایی که در سمت راست فعال میشه روی صفحه کلید ) M ( را میزنیم و بعد بین گزینه ها تیک کنار گزینه های 1 Main و 2 Main را میزنیم و بعد Ok را میزنیم به این صورت منو های راینو در محیط ماتریکس قرار میگیرند

 : وقت چند صفحه داریم که این صفحات از هم رد شده اند و یک یا چند فضای بسته را تشکیل داده اند میتوان از این دستور استفاده **Creat solid**

کرد که با یک کلیک میتوان قسمتهای اضافه را حذف کرد و سالید ها را ایجاد کرد , این دستور در اصل همان کار تریم و جوین را یا یک کلیک

خیل راحت و سریع انجام میدهد

جلسه 62 : طراحی انگشتر با تکنیک جدید استفاده از دستورات قبل

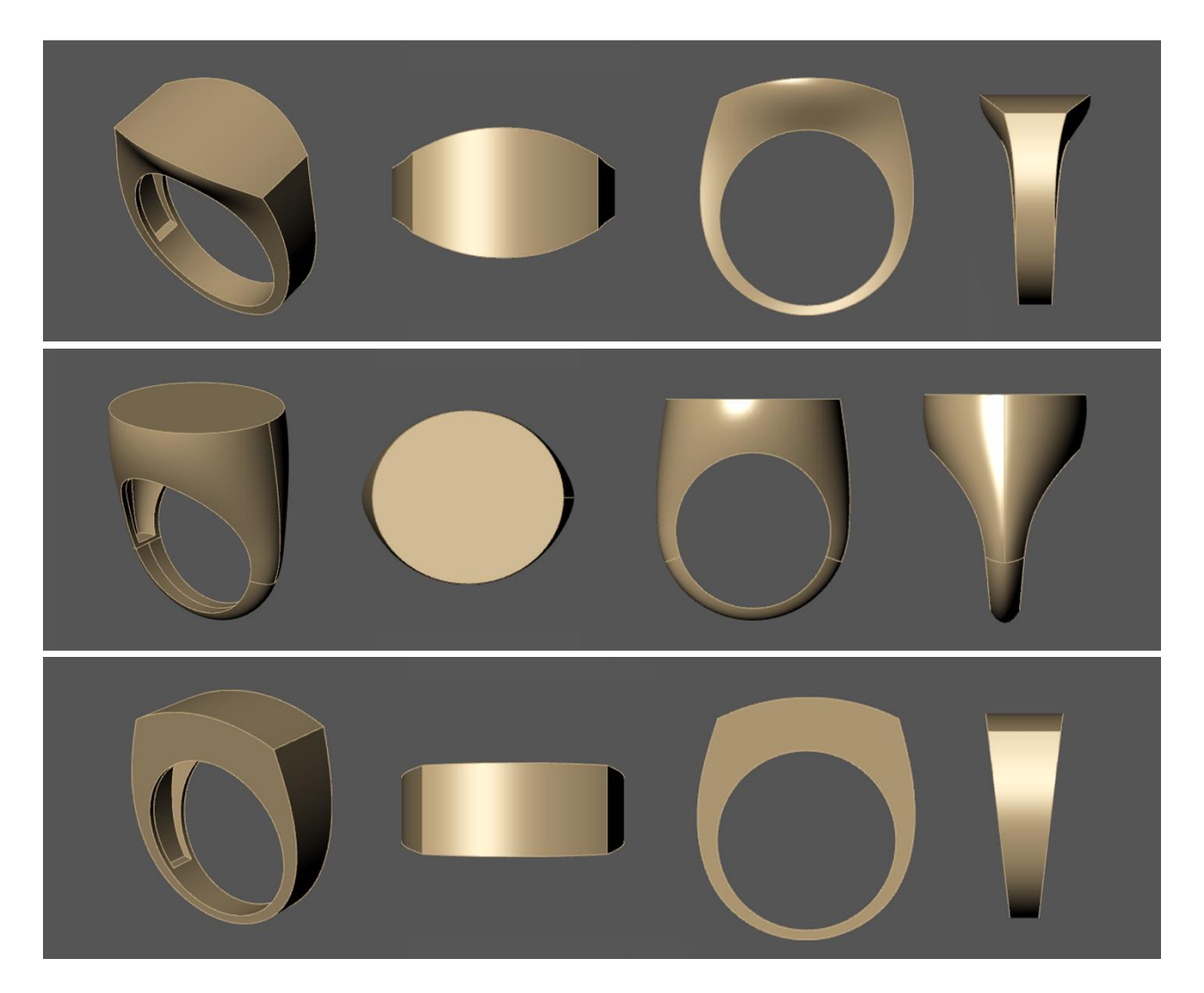

# **هفته 12) جلسات 63 تا 66 (**

آموزش های این هفته به صورت انجام چند مدل انگشتر و حلقه به صورت پروژه محور و آموزش تکنیک ها ی مختلف در طراحی می باشد

مرور و طرز استفاده کاربردی از دستورات قبلی و آموزش دستور surface Extend

جلسه :63 آموزش یه مدل انگشتر و نحوه خالی کردن داخل انگشتر با استفاده از دستور Shell

جلسات 64, 65 ,66 : طراحی سه مدل انگشتر و آموزش نحوه ی خالی کردن داخل انگشتر به صورت دستی و آموزش Extend surfac دستور

 Extend: با استفاده از این دستور میتوان صفحات را از هر سمت و هر ضلعی که بخواهیم به اندازه مد نظرمان اضافه کنیم و صفحه را surface

بزرگتر کنیم

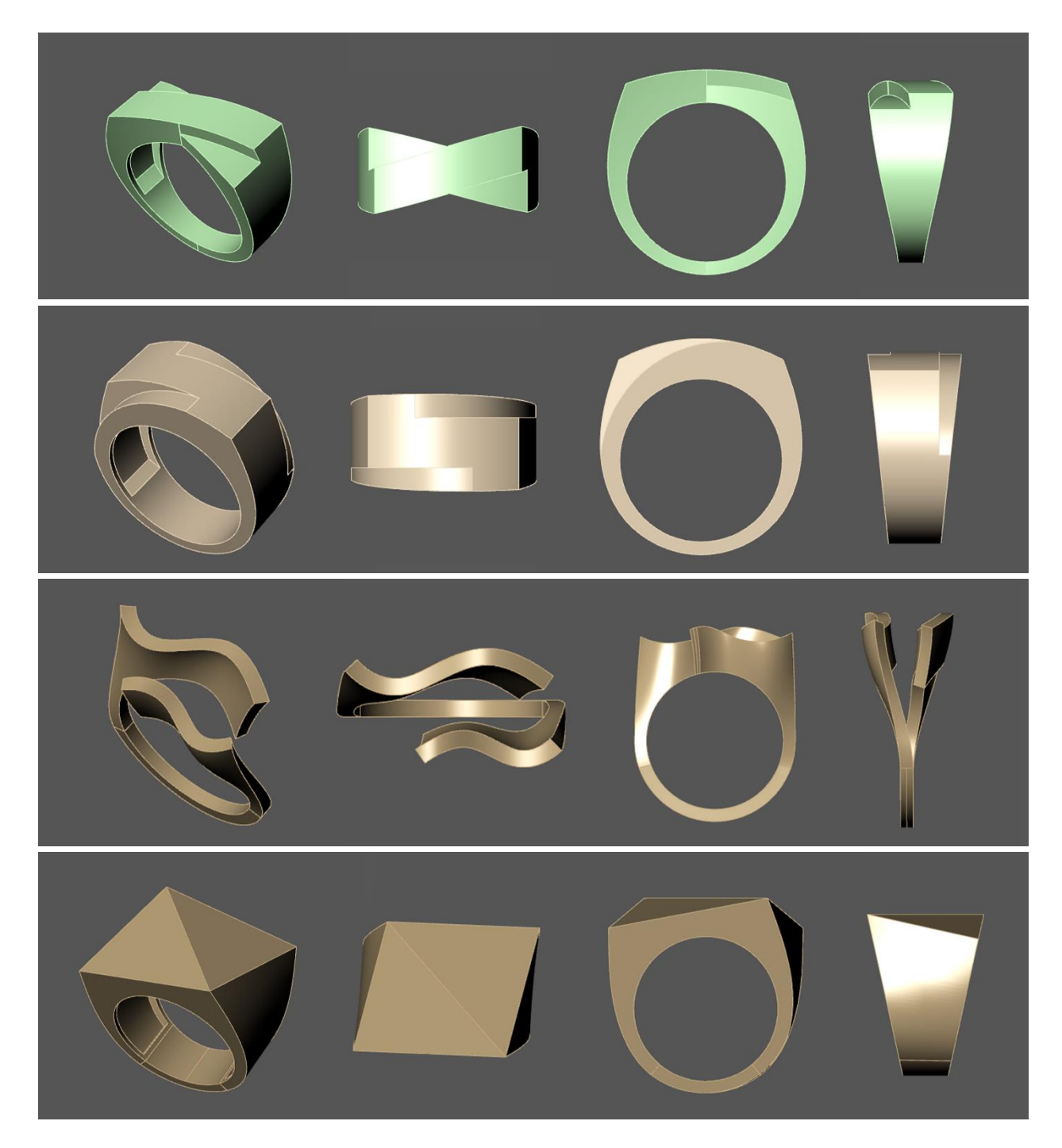

# **هفته 13) جلسات 67 تا 71(**

این هفته در ادامه آموزش های هفته گذشته در هر جلسه به صورت پروژه محور طراحی فرم ها و مدل های مختلف انگشتر را داریم که روش ها و تکنیک های مختلف برای اجرای هر مدل را آموزش میبینیم و در حین اجرای مدل ها چند دستور جدید نیز آموزش داده میشود

با استفاده از این دستور میتوانیم فرم و شکل های مختف مثل دایره یا حتی صفحات را به میزان دلخواه و د رجهت دلخواه بچرخانیم **Shear** :بدون

اینکه در فرم و شکل آن تغییری ایجاد شود

Flow alang : با استفاده از این دستور میتوان یک آبجکت مثلا یک کِرو یا سالید یا هر آبجکت دیگر را به یک خط یا منحنی انتقال دهیم **curve**

 : با استفاده از این دستور میتوانیم در شکل ها یا حجم ها از یک سمت شکل آن را جمع تر و کوچکتر یا برعکس بزرگتر و پهن تر کنیم **Taper**

و میتوانیم با گزینه Infinit در پرانتز باال فقط در یک نما که مد نظر ما هست آبجکت را بزرگتر یا کوچکتر کنیم

: با استفاده از این دستور میتوانیم در شکل ها سالید و حجم ها برش ایجاد کنیم بدون اینکه قسمتهای برش خورده حذف شوند و

**Boolean split**

فقط آن شکا سالید برش میخورد و به قطعات سالید دیگری تبدیل میشود

با استفاده از این دستور میتوانیم یک شکل سالید مثال یک باکس را از قسمت و جهتی که میخواهیم بچرخانیم به صورتی که در خود ان : **Twist**

ابجکت چرخش و پیچش ایجاد شود

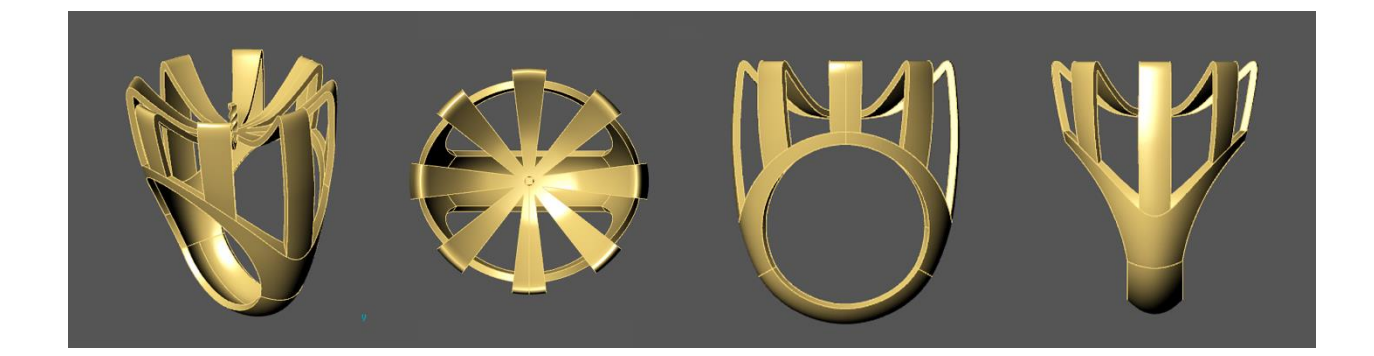

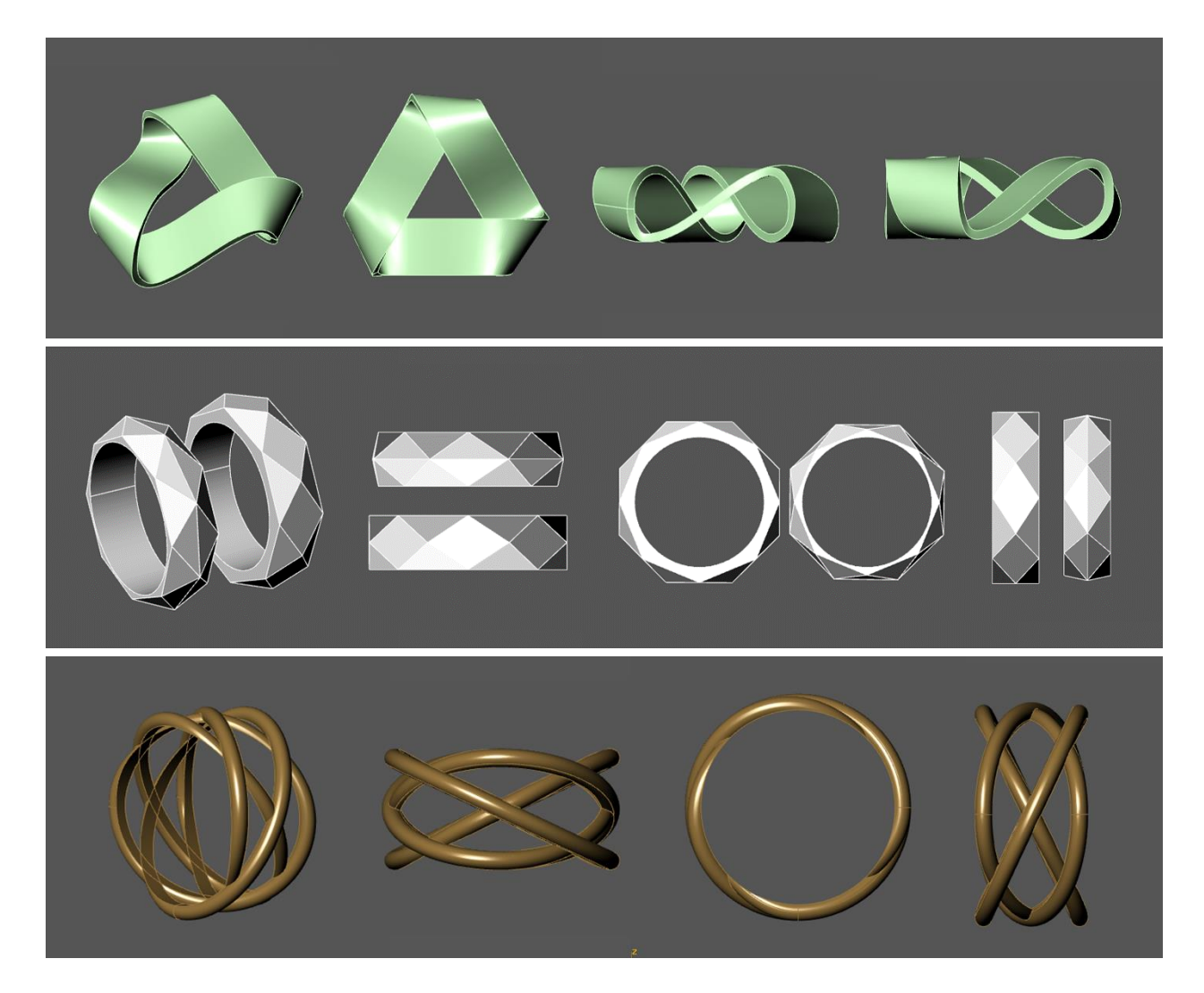

# **هفته 14) جلسات 72 و73(**

در این هفته یک سبک جدید برای طراحی حلقه های ست ( Set ring ) آموزش داده میشود و دستور Flow alang curve با جزییات کامل

آموزش داده میشود و تکنیک هایی برای استفاده از این دستور برای طراحی حلقه ها و انگشتر های پیچییده آموزش داده می شود

جلسه 72 : آموزش دستور curve alang Flow با جزییات کامل و موارد داخل پرانتز

جلسه 73: انجام یک پروژه برای تمرین و نحوه استفاده از دستور بالا

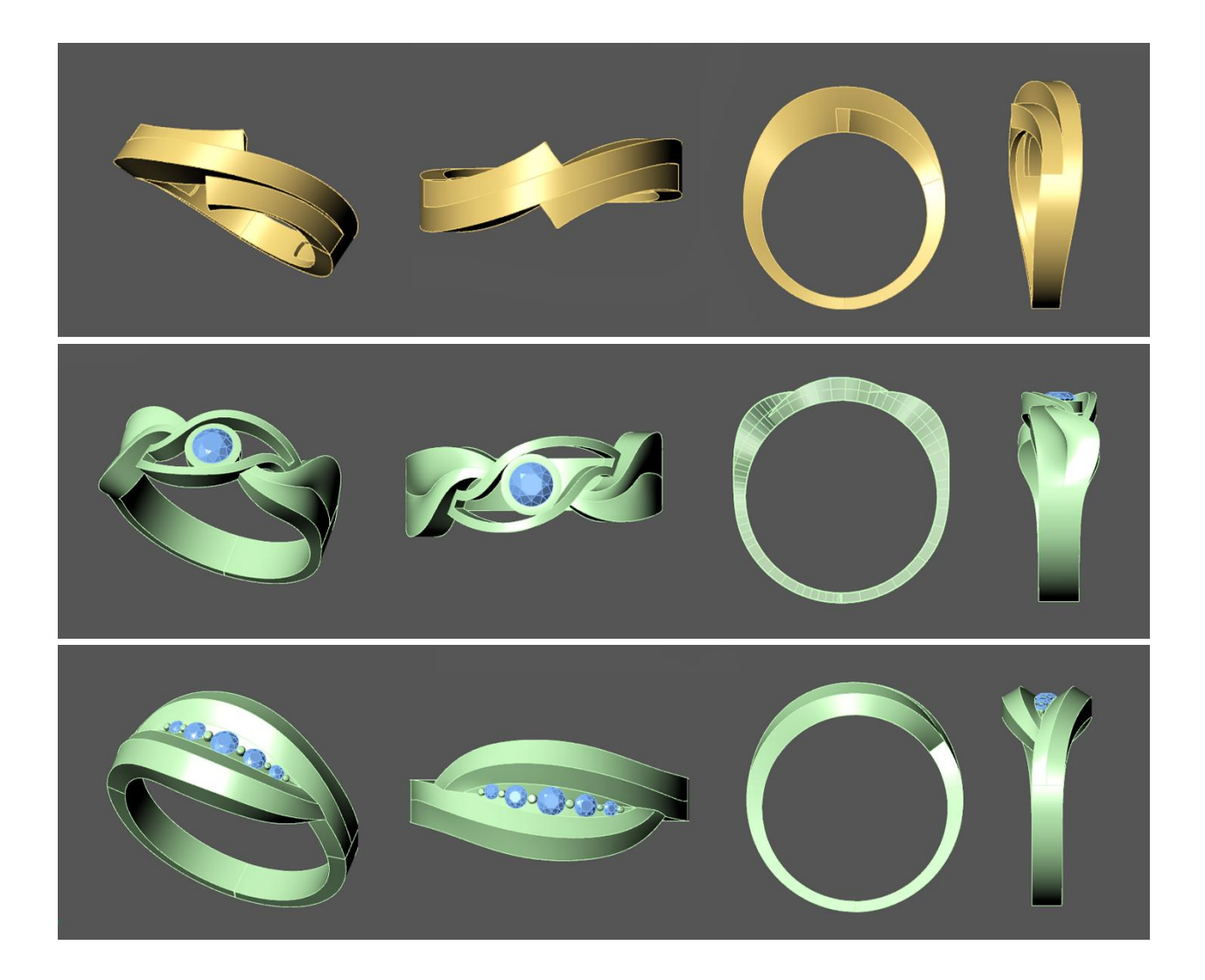

### **هفته 15) جلسات 74 تا 76(**

انجام چند مدل از تمرین های هفته قبل ومدل های مختلف حلقه های ring Set (به همراه نکات مختلف و روش های مختلف طراحی ست )

و آموزش دستور جدید edge naked 2 Join در حین طراحی

 **naked 2 Join** : بعضی مواقع وقتی چند صفحه را بهم Join میکنیم به صورت کامال دقیق بهم وصل نمیشوند و نمیچسبند و بهمین **edge**

دلیل به طور کامل بسته و سالید نمیشوند برای اینکه این صفحات به صورت کامل و دقیق بهم بچسبند از این دستور استفاده میکنیم

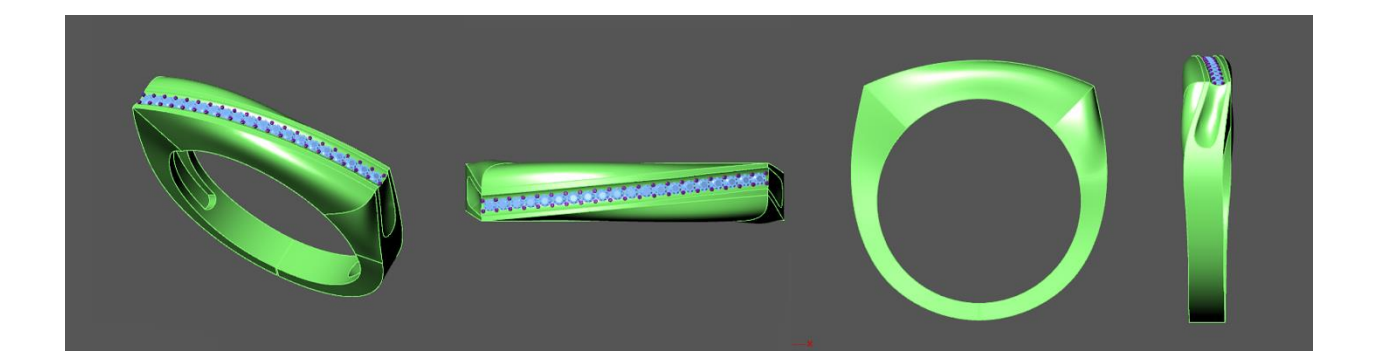

# **هفته 16)جلسات 77 تا 82(**

در این هفته در هر جلسه یک مدل انگشتر یا حلقه آموزش داده میشود که تکنیک ها و روش های مختلف برای انجام هر مدل آموزش داده میشود و در این هفته هم به صورت پروژه محور پیش میرویم و یک دستور جدید نیز آموزش داده میشود

 **:**با این ابزار وقتی یک نقطه از شکل را انتخاب میکنیم به مکا در امتداد آن یک نقطه میدهد که عمود است یعنی امتداد نقاط را به **Smart track** 

صورتی که عمود باشند نشان میدهد

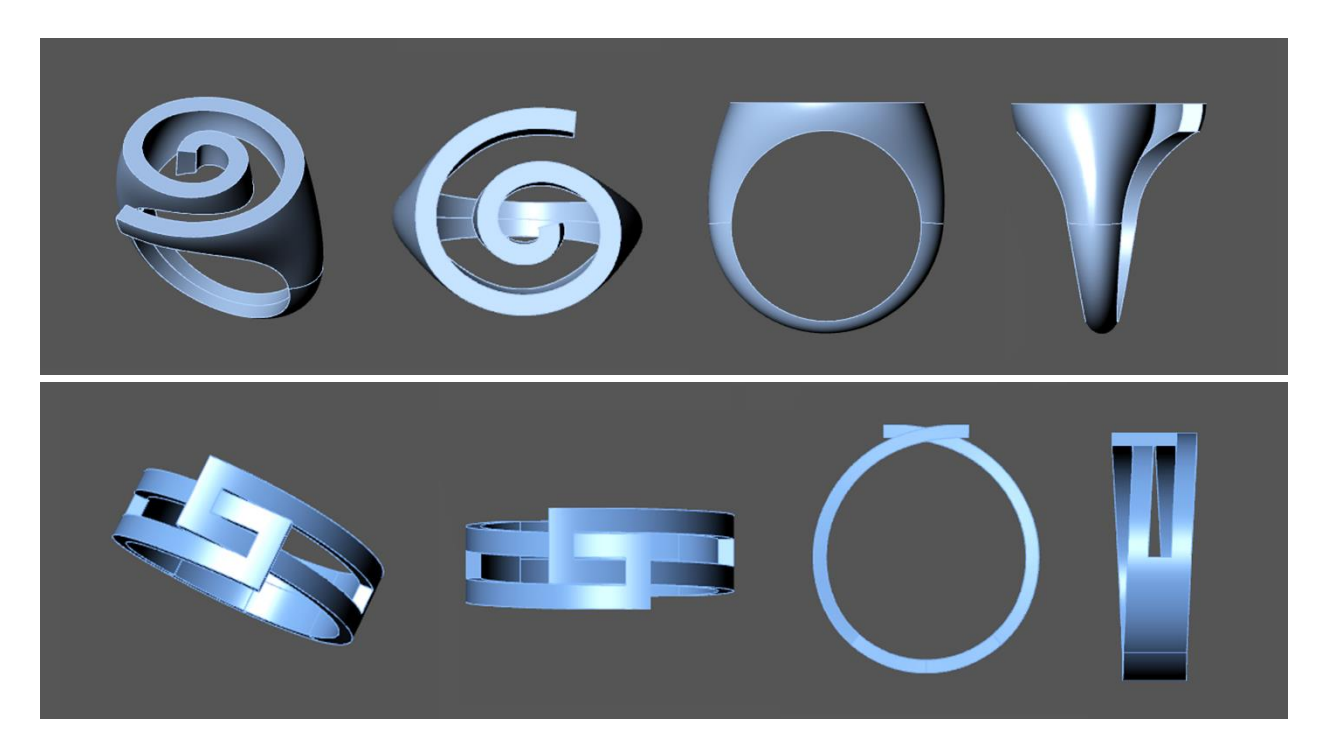

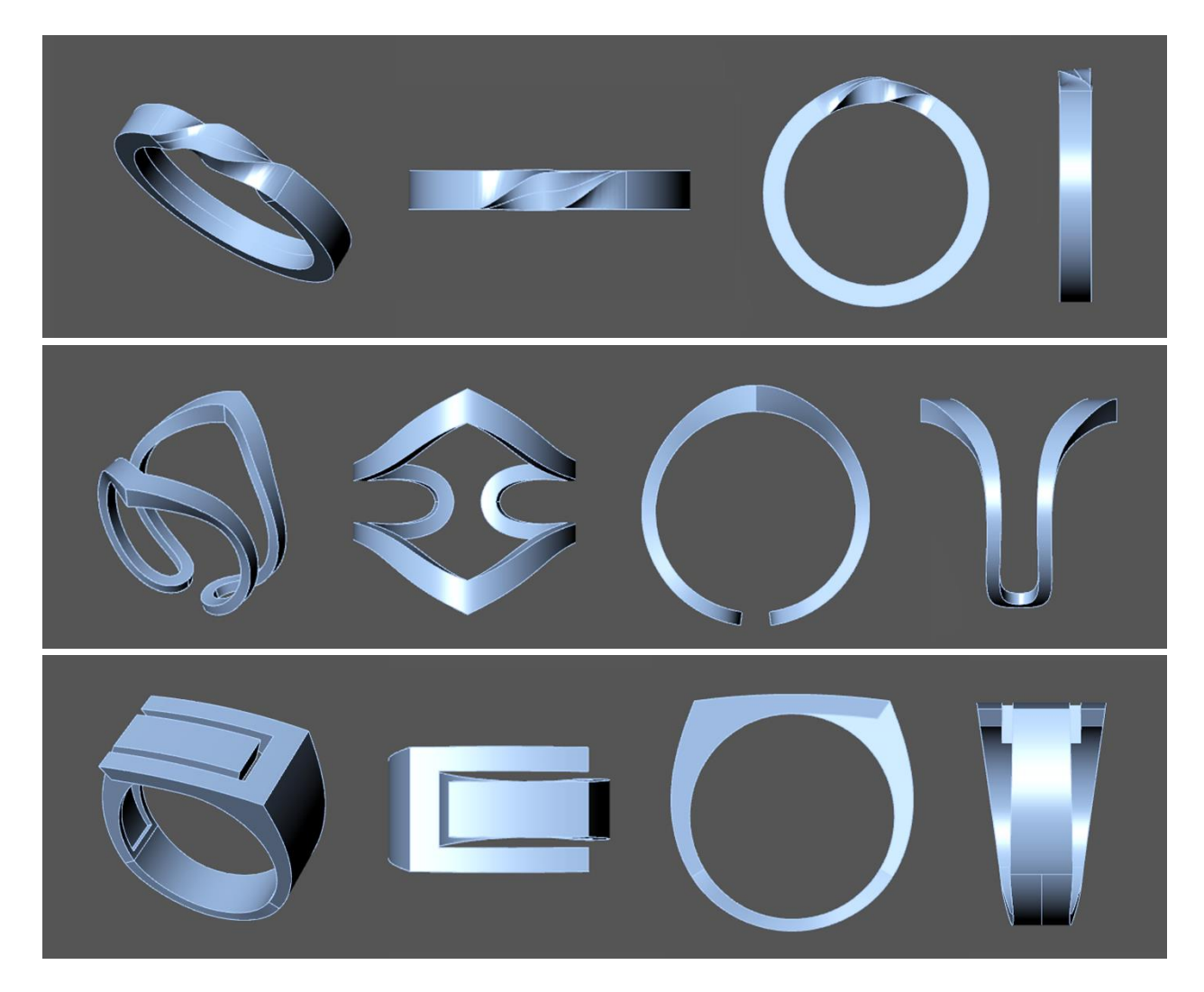

# **هفته 17) جلسات 83 تا 85 (**

در این هفته یک سبک و مدل جدید از انگشتر ها را آموزش Stone clow ring انگشتر با نگین های بزرگ و مختلف را یاد میگیریم میبینیم

و نکاتی در مورد سایز های انگشتربرای خان ها و آقایان و آموزش دستور جدید

 **Dubface** : در شکلهای سالید میتوان یک صفحه از آن شکل را انتخاب کرد و با استفاده از این دستور خطوط دور صفحه را جدا کرد **border**

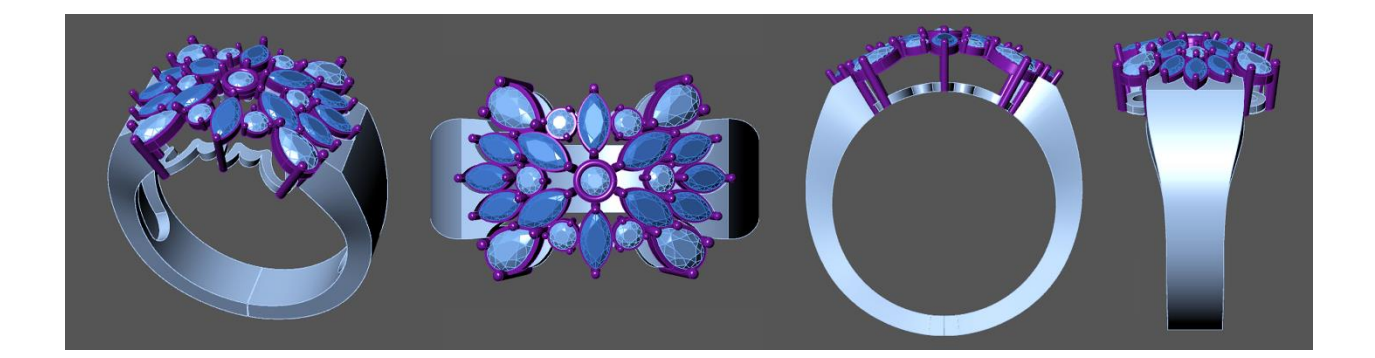

**جلسه 86 :** در این جلسه یک انگشتر پیچیده که اختالف سطح آن باعث میشود از هیچکدام از روش های قبلی نتوان استفاده کرد میشود که یه روش و تکنیک جدید در طراحی را یاد میگیریم و دستور edge showآموزش داده آموزش داده میشود

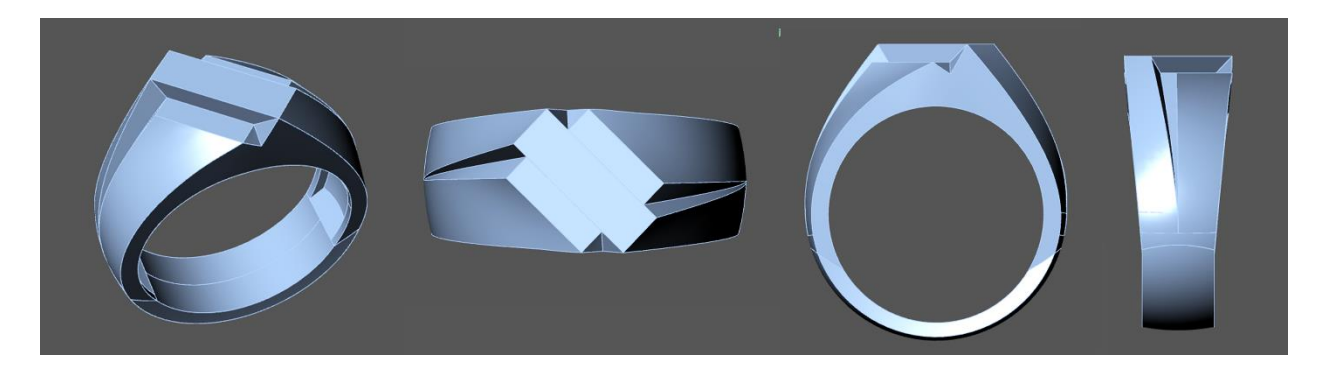

### **جلسات 87 88, 89,**

در آموزش های این هفته مبحث و بخش Builder شروع میشود و تمامی قسمت های این بخش آموزش داده میشود

با دستورات این بخش خیلی راحت و ساده و سریع میتوانیم مدل های مختلفی را طراحی کنیم مدل های آماده که با تغییر در بخش های مختلف آن

مدل بسیار زیادی و متفاوتی ایجاد میشوند

#### **جلسه 87** :

 **ring Eterning** : این دستور به معنای حلقه ابدی هست و به این معنی که یک حلقه که دور تا دور آن نگین های به یک اندازه و فاصله **builder**

چیده شده اند و با استفاده از این دستور و تغییر در بخش ها و پارامتر های مختلف ان میتوانیم حلقه های ابدی مختلف و بسیار زیادی طراحی کنیم  **ring Signet :** با استفاده از این دستور انگشتر های معمولی را طراحی میکنیم که میتوانیم مدل های مختلفی برای سطح رویی آن **builder** 

انتخاب کنیم و با تغییر پارامتر هایی که دارد انگشتر های بسیار زیاد و متفاوتی ایجاد کنیم

 **band Rased** : با این دستور میتوانیم یک مدل حلقه را ایجاد کنیم که روس سطح حلقه یک نوشته ایجاد شود که نوشته میتواند به **builder**

صورت برجسته یا فرو رفته باشد که با استفاده از گزینه و تنظیماتی که دارد میتوان آنرا تغغیر داد و به فرم دلخواه خود آنرا ایجاد کرد

 **builder ring Award :** با استفاده از این دستور میتوان انگشتر هایی را ایجاد کرد که به انگشتر یادگاری یا انگشتر دانشجویی معروف

هستند که دور تا دور انگشتر نوشته هک میشود و با استفاده از گزینه هایی که دارد میتوان تنوع بسیار زیادی را ایجاد کرد و انگشتر های مختلفی را طراحی کرد

 **Rope:** با استفاده از اینابزار میتوانیمحولیک ِکرو یا منحنییکحالپیچشیو مثلطناب ایجاد کنیمو با استفاده از گزینه هاییکه **builder**

نوار ابزار دارد میتوانیم تعداد آن و قطر و میزان پیچش آ نرا تعیین کنیم

 **ring Jump**: با استفاده از این دستور میتوانیم حلقه های زنجیر را ایجاد کنیم تنظیمات زیادی دارد که با استفاده از آن میتوانیم مدل ها **builder**

و حالت های مختلفی از زنجیر ها را ایجاد کرد

 **Knot** : با استفاده از این دستور میتوانیم یک بافت حصیری ایجاد کنیم که از قسمت پایین نوار ابزار میتوانیم حالت بافت مورد نظر **builder** 

خودمان را ایجاد کنیم و با استفاده از گزینه هایی که دارد میتوانیم ارتفاع و ضخامت و فاصله عبور بافتها از روی هم را تعیین کنیم

 **Cutting** : با این دستور میتوانیم در هر قسمت ازیک آبجکت یا سالید صفحه یا Plane ایجاد کنیم فقط با مشخص کردن راستای مورد **plane**

نظر صفحه رسم می شود

 **alang Flow** : با این دستور میتوانیم طرحهای سه بعدی را روی یک صفحه رسم کنیم و با این دستور به صفحه مورد نظر روی طرح **surface**

انتقال دهیم

 **knot from Free** : این ابزار شبیه ابزار قبلی builder Knot هست اما با این تفاوت که ما خودمان میتوانیم طرح و نقش های دلخواه **builder**

را برایش تعیین کنیم با استفاده از این دستور و کمی خالقیت و ترکیب کردن طرح ها باهم میتوان طرح های بسیار زیبایی ایجاد کرد

**builder Pattern :** این ابزار این امکان را به ما می دهد که یک پترن ایجاد کنیم میتوانیم طرح و مدل های خود را در داخل مثلث هایی که

روی صفحه به ما میدهد رسم کنیم و با استفاده از گزینه هایی که در پایین نوار ابزار دارد میتوان طرح های بسیار متنوع و خالقانه ای ایجاد کرد

 **Nautilus** : اینابزار به ما یک ِکرو به حالت حلزونی شکلمیدهد که اینفرمحلزونیاندازه و فاصله حلقه ها از کمبه زیاد می شود **builder**

و میتوانیم میزان طول و فاصله انرا تعیین کنیم و جهت آنرا تعیین کنیم

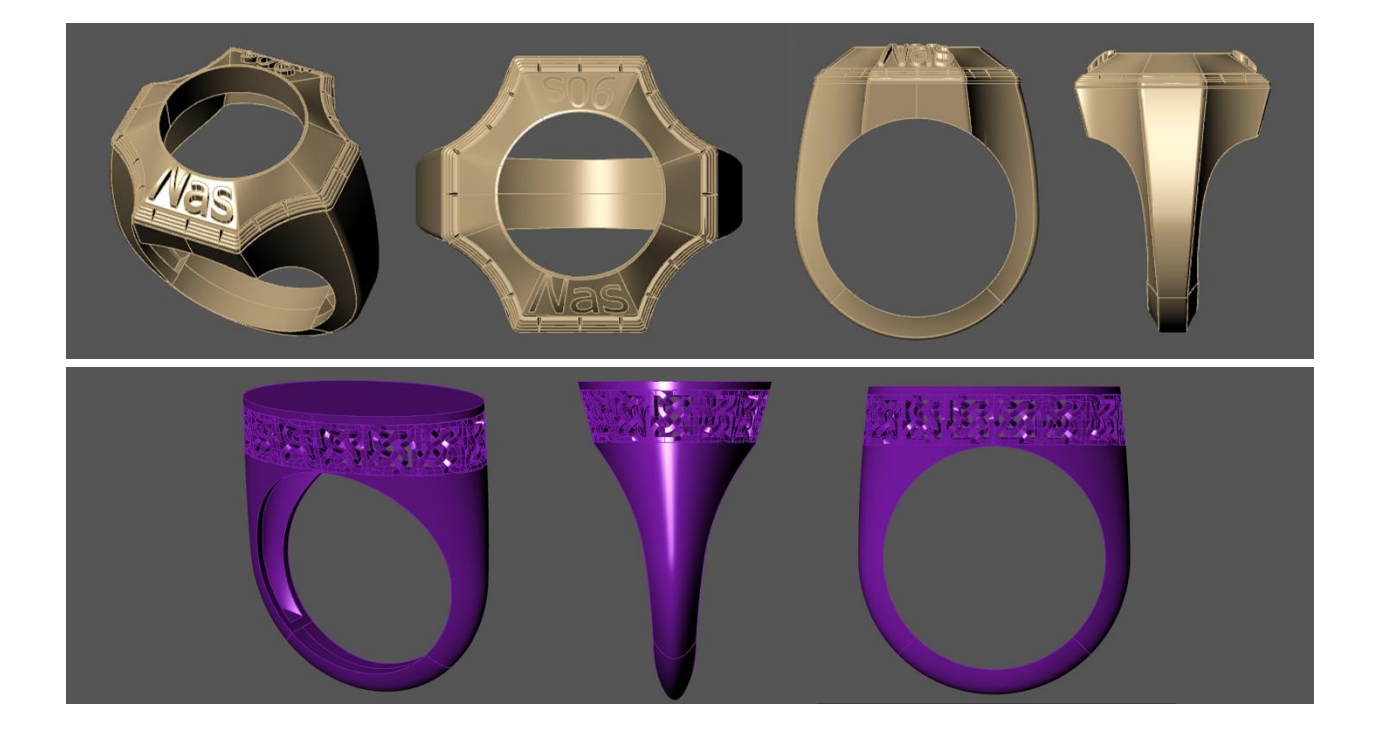

### **جلسات 90 تا 95**

در این بخش آموزش های بخش کالیوشروع میشود , بخش کالیو به ما امکاناتی را می دهد که میتوانیم حجم های سه بعدی را خیلی راحت ترسیم کنیم دستورات و ابزار هایی که در این بخش وجود دارد برای ترسیم سریع و راحت آناتومی مورد استفاده قرار میگیرد

بخش کالیو بر اساس مش کار میکند و ما می توانیم با مش ها فرم های مختلفی را طراحی کنیم

### **جلسه 90 :**

 : وقتی این دستور را فعال میکنیم ابزار هایی را در باالی صفحه به ما میدهد که میتوانیم با استفاده از آنها میتوانیم فرم مش ها را **Clayoo HUD**

کنترل کنیم , تغییر بدیم ادیت کنیم و ....

وقتی ابزار های کالیو را فعال میکنیم محیط نرم افزار محیط کالیو می شود و بقیه ابزار ها هم تحت تاثیر محیط و قوانین کالیو قرار می گیرند

ما در کلایو با سه عنصر نقاط (Vertex) , خط ها (edge ) , صفحه ها ( Face ) کار داریم که با این سه مورد مدیریت میکنیم

و همچنین ابزار هایی برای جا به جایی , اسکیل کردن و روتیت کردن داریم

 **Clayoo** : با این دستور میتوانیم یک مکعب یا باکس روی صفحه ایجاد کنیم وقتی دستور را می زنیم یک مکعب روی صفحه **Box**

ایجاد می شود و یک پنجره باز میشود که با استفاده از گزینه های داخل آن میتوانیم سایز مکعب و همچنیم تعداد سگمنت ها را تغییر دهیم

**Element**: این ابزار که از ابزار های باالی صفحه است را وقتی فعال کنیم میتوانیم کل آبجکت را یکباره و کامل انتخاب کنیم

 **Face** : وقتی این ابزار باالی صفحه فعال باشد میتوانیم فیس ها یا همان صفحه ها را در آبجکت انتخاب کنیم

: وقتی این ابزار فعال باشد میتوانیم خط ها یا همان Edge ها را انتخاب کنیم و میتوان با گرفتن Shift تعداد بیشتری خط انتخاب کنیم **Edge**

 **Vertex** : وقتی این ابزار فعال باشد تمام نقاط سر خط ها و تقاطع ها فعال می شود و میتوان نقاط را انتخاب کرد

 : وقتی این گزینه که از ابزار های باالی صفحه هست را فعال کنیم میتوانیم قسمتهای انتخاب شده را جا به جا کنیم و حرکت دهیم **Move** 

 **Rotate** : وقتی این ابزرا فعال است میتوانیم قسمتهای انتخاب شده را روتیت کنیم و بچرخانیم

 **Scale** : این ابزار وقتی فعال باشد میتوانیم با ان بخش های انتخاب شده را اسکیل کنیم کوچکتر یا بزرگتر کنیم

 : با این دستور یک کره روی صفحه ایجاد می شود و یک پنجره هم باز می شود که با استفاده از گزینه های داخل آن میتوان شعاع **Sphere** 

کره را تغییر داد و حالت سگمنتها و تعداد سگمنت ها را تعیین کرد

 **Clayoo** : با این گزینه سیلندر یا استوانه ایجاد میشود که با استفاده از گزینه های داخل پنجره میتوانیم سایز و ارتفاع و تعداد سگمنتها **cylinder**

و ... را تعیین کنیم

 **Clayoo** : با این گزینه یک مخروط روی صفحه ایجاد می شود و با گزینه های داخل پنجره میتوان تغییرات دلخواه مثل قطر و ارتفاع و... **con**

را انجام داد

**trous Clayoo** : با این ابزار یک تیوپ روی صفحه ایجاد می شود که اندازه شعاع و ضخامت و تعداد سگمنت ها و ... را از پنجره باز شده میتوان تغییر داد

 **Clayoo** : با این ابزار یک صفحه چهار گوش روی صفحه ایجاد میشود که تغییرات سایز و سگمنتها هم از طریق پنجره باز شده انجام **plane**

می شود

**divide Clyoo** : با استفاده از این دستور میتوانیم خطوط و تقسیمات اضافه را در هر قسمت از آبجکت که بخواهیم اضافه کنیم

**side split Clayoo** : با این ابزار وقتی تعدادی خط را انتخاب میکنیم و این دستور را انتخاب کنیم از دو طرف ان خط برایمان offset میگیرد و دوطرف آن خط ایجاد میکند و از این ابزار وقتی میخواهیم به صورت خطی برجستگی یا فرو رفتگی تیز ایجاد کنیم استفاده میکنیم

**Inset Clayoo** : با یان دستور وقتی یک Face یا Polygan را انتخاب کنیم و این دستور را بزنیم از آن به صورت یک قاب دور تادور آن Offset میگیرد

**جلسه 91 :** 

**knife Clayoo** : با این دستور میتوانیم در نمای تاپ با یک الین و یک نقطه ابتدا و انتها را مشخص کنیم که در آن راستا به ما یک vertex

یا Point میدهد اما این دستور باگ دارد و غیر فعال هست

**offset Clayoo** : با این دستور میتوانیم روی آبجکت مورد نظر تعدادی Polygan انتخاب کنیم و بعد از این ها برای ما آفست میگیرد

 **Clayoo**: با این دستور میتوانیم به صفحاتی که حجم ندارند ضخامت بدهیم که یک اهرم دارد که با آن مقدار و جهت ضخامت را که به **shell**

سمت داخل باشد یا بیرون را تعیین کنیم

 **Clayoo** : با استفاده از این دستور به Polygan هایی که انتخاب کردیم حجم یا ارتفاع یا پوش میدهد که یک اهرم روی آن به ما میدهد **extrude**

که میتوانیم میزان آ نرا تعیین کنیم که تا چه اندازه اکسترود شود

 : اگر در طرح یا آبجکتی بخواهیم یک قسمت که باز هست را با صفحه ببندیم یا همان Cap بگذاریم از این دستور استفاده میکنیم **Clayoo fill**

 **Clayoo** : با این دستور میتوانیم بین خط ها یا Face های دو شکل یا حتی درون یک شکل را Bridge کنیم یا پل بزنیم که با گزینه هایی **bridge**

که داخل پنجره باز شده به ما میدهد میتوانیم تغییراتی ایجاد کنیم

#### **جلسه 92 :**

**face append Clayoo** : این ابزار یکی از مهمترین و پرکاربرد ترین ابزار های Clayoo هست و در طراحی انواع فرم های مختلف به ما

خیلی کمک میکند و به این صورت کار میکند که میتوانیم با Face هایی با چهار ضلع یا سه ضلع و یا حتی چند ضلعی رسم کنیم و خیلی آن

راحت و سریع به هر تعداد که بخواهیم پشت سرهم Face ها را رسم کنیم

در گزینه های داخل پرانتز روبروی دستور در نوارcommand :

اگر این گزینه Yes باشد صفحات بهم میچسبند و صفحه یکدست به ما میدهد و اگر روی No باشد میتوانیم از ادامه صفحه قبل رسم Weld روی

کنیم اما صفحات جدا به ما میدهد

 : اگر بخواهیم صفحه ای با تعداد اضالع بیشتر چهار ضلع رسم کنیم باید این گزینه روی No باشد و اگر روی Yes باشد حداکثر تا Autouad

چهار ضلع میتوانیم رسم کنیم

 : این گزینه سه حالت دارد اگر روی Point باشد ما از نقاط میتوانیم شروع به ترسیم کنیم و باید روی نقاط کلیک کنیم تا بتوانیم رسم Mode

کنیم و ادامه دهیم , edge From باشد ما میتوانیم ترسیم را از خط ها یا همان Edge ادامه دهیم باید روی خط مورد نظر کلیک کنیم و اگر روی

ترسیم Chain باشد میتوانیم خیلی سریعتر رسم کنیم اما در این حالت فقط به صورت ردیفی و پشت سر هم میتوانیم ترسیم کنیم و کنیم , اگر روی

برای همه جا مناسب نیست

### **جلسه 93**

 **Clayoo** : این دستور کار کردش مثل همان 1Sweep در محیط ماتریکس هست اما اینجا تحت فضای کالیو هست و به این صورت **sweep1**

که با یک ریل و سطح مقطع میتوانیم سطح ایجاد کنیم

 **Clayoo** : این دستور هم مانند همان 2Sweep در ماتریکس هست اما اینجا تحت فضای کالیو هست و به این صورت که با انتخاب دو **sweep2**

ریل و سطح مقطع صفحه ایجاد میکنیم , ریل ها باید هر دو در یک جهت باشند و از داخل پنجره ای که باز میشود میتوانیم تنظیماتی مانند تعداد

سگمنت ها و ... را انجام دهیم

 : این دستور هم مثل همان Loft در ماتریکس عمل میکند اما تحت فضای کالیو و نکته مهم این است که باید جهت خط ها یا منحنی **Clayoo loft**

ها یکی باشد و در یک جهت باشند و تغییرات و تنظیمات الزم را از پنجره ای که باز میشود میتوانیم ایجاد کنیم

 **Clayoo** : با این دستور میتوانیم یک مدل را دور یک مدل دیگر بپیچیم به طوری که حالت مدل دوم را به خودش بگیرد و کامال شبیه **wrap**

```
و اندازه آن شود
```
 **Clayoo** : این دستور هم مانند همان Revolve در قسمت سورفیس ها عمل میکند ام اینجا تحت فضای کالیو و تنظیمات آن از داخل **Revolve**

پنجره باز شده انجام میشود و نکته مهمی که در این قسمت وجود دارد باید برای آن حتما محور مورد نظر خود را در پنجره انتخاب کنیم

### **جلسه 94**

 : این دستور در واقع همان اکسترود کردن هست یعنی وقتی یک منحنی داریم با این دستور میتوانیم آنرا اکسترود کنیم وبه آن **Clayoo curve**

ارتفاع بدهیم و صفحه ایجاد کنیم و به همراه آن یک پنجره باز میشود که میتوانیم از آن تنظیمات مورد نظر را ایجاد کنیم

 **2 Clayoo** : برای استفاده از این دستور باید 2 منحنییا ِکرو داشته باشیمکه باید با هم همجهت باشند و بعد که ایندستور را انتخاب **curve** می کنیم بین آنها را صفحه ایجاد میکند و یک پنجره باز میشود که تغییرات الزم را از آنجا انجام میدهیم

 **Clayoo** : از این دستور برای Extract کردن یا جدا کردن استفاده میکنیم که وقتی دستور را میزنیم میتوانیم Polygan هایی را انتخاب **extract**

انتخاب کنیم که اگر گزینه Copy روی Yes باشد از آنها کپی میگیرد و جدا میکند و اگر روی No باشد آنها را از شکل اولیه جدا میکند

 **Clayoo** : با استفاده از این دستور میتوانیم آبجکت هایی را که با دستورات کالیو طراحی کردیم را به یک surface Poly تبدیل کنیم تا **Nurbs**

بتوانیم تغییرات دیگری مثل چیدمان سنگ و ... را روی ان انجام دهیم

 **Clayoo** : با این ابزار میتوانیم تمام طرح هایی را که در کالیو ترسیم کردیم تبدیل به مش کنیم تا بتوانیم از آن خروجی بگیریم و برای **HUD**

پرینت سه بعدی آماده کنیم

\_برای خروجی گرفتن از طرح ها از قسمت File گزینه Export را میزنیم و برای پرینت سه بعدی با فرمت Stl آنرا سیو و ذخیره میکنیم

 **Convert Clayoo**: این ابزار بر عکس nurbe Clayoo عمل میکند یعنی وقتی یک فایل یا طرح Polysurface داریم و میخواهیم **surface**

آنرا وارد فضای کالیو کنیم از این ابزار استفاده میکنیم

### **جلسه 95**

**reduser Mesh** : با این دستور میتوانیم حجم مش ها یا تعداد مش ها را کنترل کنیم وآن ها را کم کنیم

 **Clayoo** : با این ابزار میتوانیم فایل های مش را به فایل Clayoo تبدیل کنیم که بعد از تبدیل آن میتوانیم به راحتی ان را ادیت کنیم **convert**

 **Clayoo** : بعضی مواقع بعد از پاک کرد یا ادیت کردن خط یا vertex وقتی از حالت کالیو خارج میکنیم که مش ها نامنظم و در هم رفته **flip**

و بهم ریخته است در این مواقع آن قسمت از صفحه Flip شده است و باید آنرا درست کرد و برا ی این کار از این دستور استفاده میکنیم

 **selection Clayoo** : از این ابزار برای انتخاب سریع قسمت های پر مصرف استفاده میکنیم مثال روی یک آبجکت میتوانیم تعدادی خط یا **set**

نقطه یا Polygan که با آن ها زیاد کار داریم و باید چندین بار آنهارا انتخاب کنیم را یکبار انتخاب کرده و با این دستور و معرفی کردن آن ها

هر بار که الزم داشتیم خیلی راحت و سریع آنها را انتخاب میکنیم

**select ring Clayoo** : با این دستور اگر یک خط یا Edge را انتخاب کنیم و بعد این دستور را بزنیم به رینگی یا کمر بندی دور تا دور شکل

در راستا و ادامه و جهت آن Edge بقیه خطها یا Edge ها را برایمان انتخاب میکند

**select loop Clayoo** : با این ابزار اگر یک خط یا Edge را انتخاب کنیم در امتداد آن edge بقیه خط ها یا Edge ها را در دور تا دور شکل به صورت خطی انتخاب میکند

 **select Clayoo** : وقتی یک Face را انتخاب میکنیم و این دستور را میزنیم در نوار command باید تعین کنیم که در راستای V باشد یا **uv**

Uیا Uv و بعد در راستای انتخابی ما در امتداد آن Face بقیه Face های دور تا دور را انتخاب می کند

**all select Clayoo** : با این دستور کل شکل یا آبجکت را میتوانیم انتخاب کنیم

**none select Clayoo** : این دستور همه Polygan ها یا Face های انتخابی را از انتخاب خارج میکند

**selection point Clayoo** : با این دستور میتوانیم خیلی راحت و سریع تعداد زیادی از Face ها را فقط با گرفتن کلیک چپ موس و حرکت روی Face ها انتخاب کنیم

**selection grow Clayoo** : با این دستور وقتی یک Face را انتخاب کنیم و این دستور را بزنیم تمام Face هایی که با Face اولیه مرتبط

و وصل باشد همه را انتخاب میکند

 **shrink Clayoo** : این دستور دقیقا بر عکس Grow عمل میکن و از انتخاب های ما کم میکند یعنی وقتی تعدادی Face را انتخاب **selection**

کنیم و این دستور را بزنیم از اطراف آن Face ها کم میکند

 **select Clayoo** : این دستور انتخاب های ما را برعکس میکند مثال در یک آبجکت ما Face هایی که میخواهیم باشند را انتخاب میکنیم **invert**

و بعد این دستور را میزنیم و تمام آنهایی که ما انتخاب نکردیم را Selectمیکند

**crease select Clayoo** : این دستور قسمتهای نوک تیز و لبه های تیز را برای ما انتخاب میکند و نشان می دهد

**edge naked select Clayoo** : این دستور برای ما جاهایی از شکل که باز هست و در آن قسمت Polygan ندارد را به ما نشان می دهد

 : وقتی یک سنگ داریم و میخواهیم یک جداره یا یک دیواره از جنس Clayoo برای آن ایجاد کنیم از این دستور استفاده میکنیم **Clayoo bezel**

**Ring Clayoo** : وقتی این دستور را میزنیم یک رینگ ساده روی صفحه ایجاد می شود و یک پنجره برای برای تنظیمات آن باز می شود که از گزینه های داخل این پنجره میتوانیم تنظیمات الزم مثل سایز انگشتر ضخامت , پهنا , تعداد سگمنت ها و ... را انجام دهیم  **Clayoo** :با استفاده از این دستور میتوانیم انگشتر ایجاد کنیم انگشتر های مهر که در ایران به اصطالح انگشتر های نجفی یا انگشتر **signet ring**

های فیلی گفته میشود را طراحی کنیم که به همراه آن یک پنجره باز میشواد که میتوان تغییرات و تنظیمات الزم را از این پنجره انجام داد

### **جلسات 96 و 97**

انجام یک پروژه تمرینی با استفاده از ابزار کالیو و آموزش تکنیک طراحی آناتومی با دستورات کالیو

**symmetry Clayoo** : با این دستورمیتوانیم از آبجکت یا طرح مورد نظر نسبت به صفحه و نمایی که میخواهیم قرینه بگیریم وقتی این

دستور را میزنیم و از آبجکت قرینه میگیریم هر تغییری در شکل اولیه ایجاد کنیم در قرینه آن نیز ایجاد میشود

# **جلسات 98 به بعد ادامه پروژه فیگور**

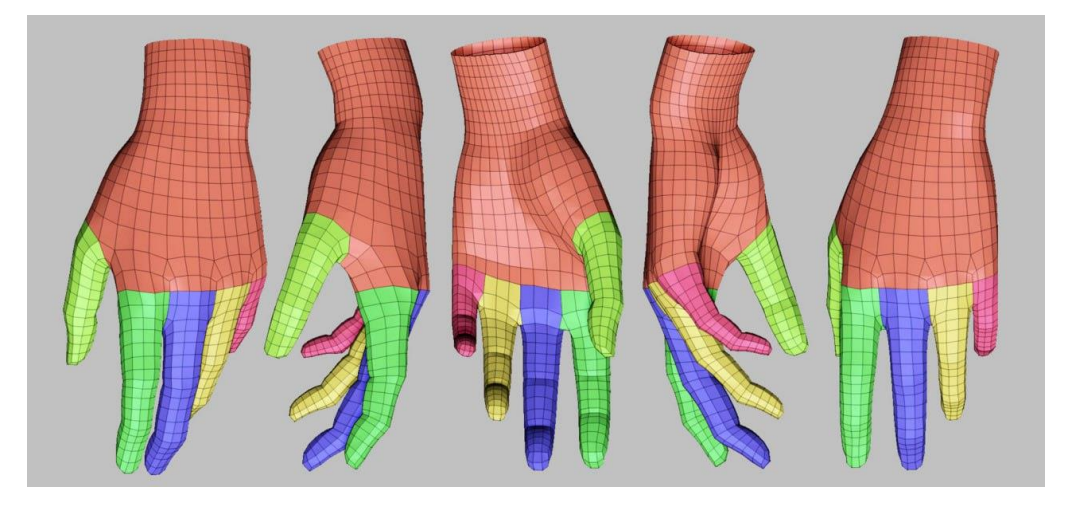

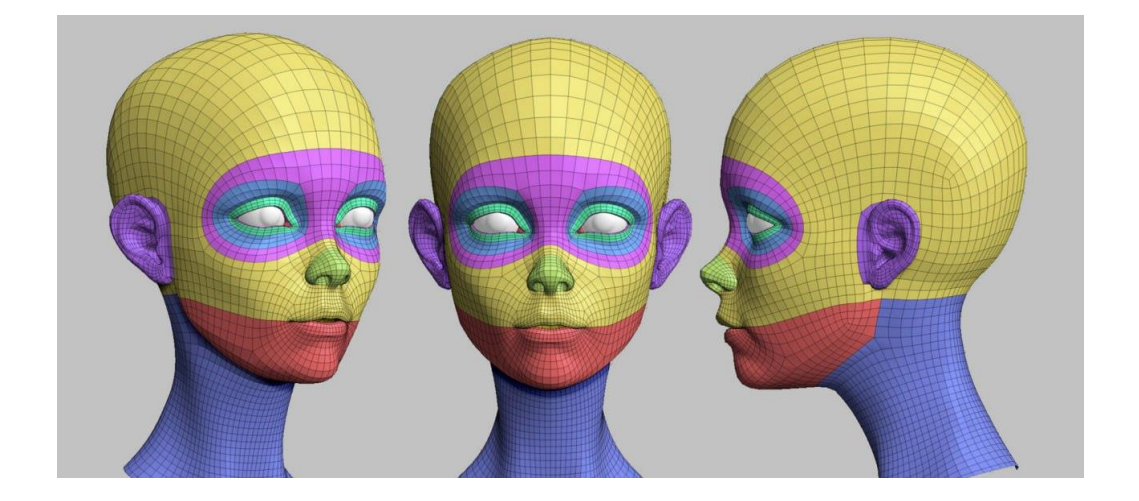

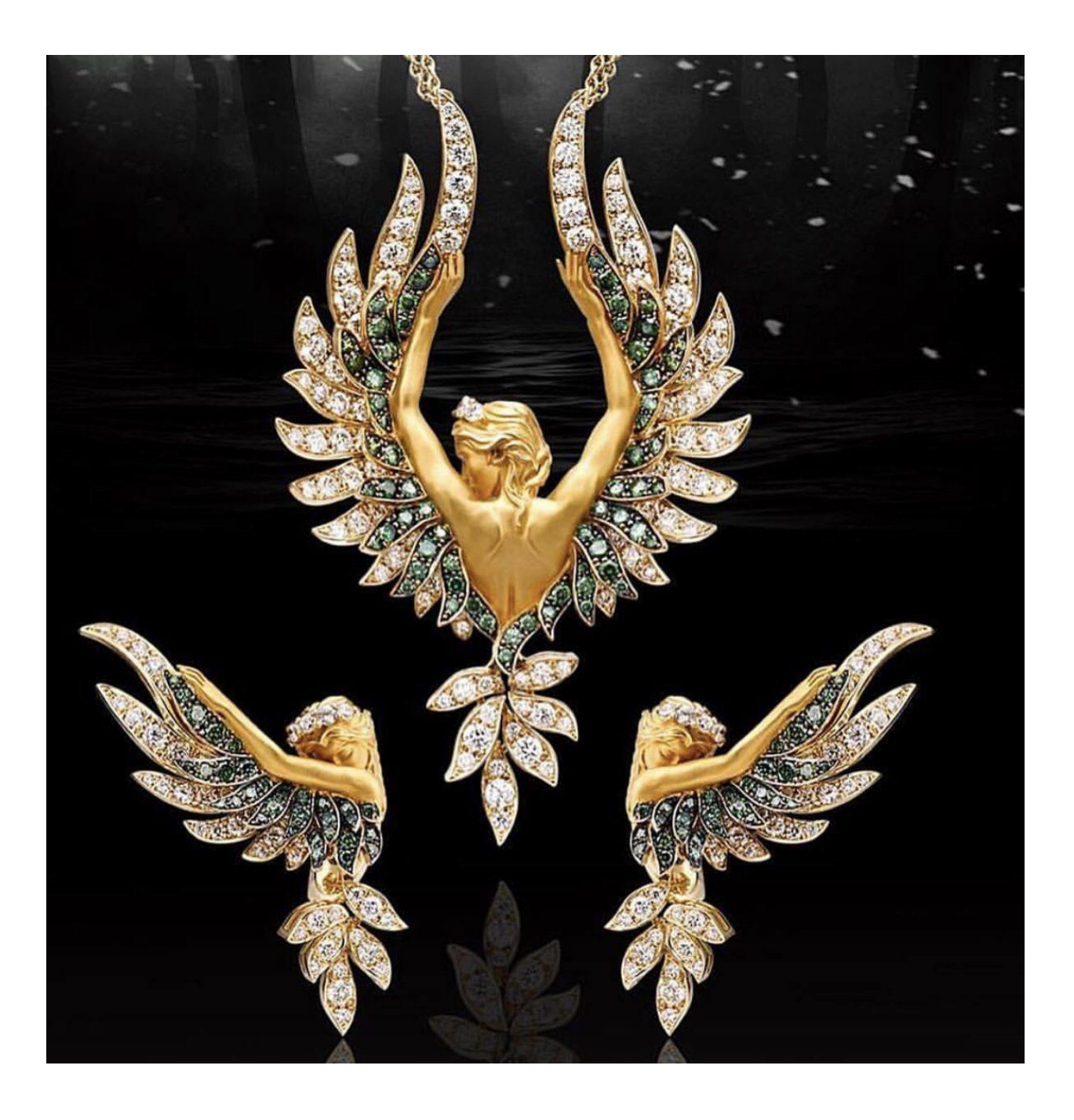